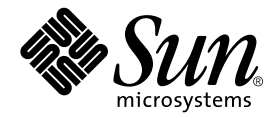

# Guide d'installation des serveurs Sun Fire™ V210 et V240

Sun Microsystems, Inc. 4150 Network Circle Santa Clara, CA 95054 Etats-Unis 650-960-1300

Référence n° 817-1426-10 avril 2003, révision A

Envoyez vos commentaires concernant ce document à l'adresse : docfeedback@sun.com

Copyright 2003 Sun Microsystems, Inc., 4150 Network Circle, Santa Clara, California 95054, Etats-Unis. Tous droits réservés.

Sun Microsystems, Inc. possède des droits de propriété intellectuelle sur la technologie incorporée au produit décrit dans ce document. En<br>particulier, et sans limitation, ces droits de propriété intellectuelle peuvent por http://www.sun.com/patents et un ou plusieurs autres brevets, en attente d'homologation ou non, aux Etats-Unis et dans d'autres pays.

Ce produit et ce document sont protégés par des droits d'auteur et distribués sous licence, laquelle en limite l'utilisation, la reproduction, la distribution et la décompilation. Aucune partie de ce produit ou document ne peut être reproduite sous aucune forme, par quelque moyen que<br>ce soit, sans l'autorisation écrite préalable de Sun et de ses bailleurs de licence

Le logiciel détenu par des tiers, et qui comprend la technologie relative aux polices de caractères, est protégé par un copyright et accordé sous licence par des fournisseurs de Sun.

Des parties de ce produit pourront être dérivées des systèmes Berkeley BSD dont les licences sont accordées par l'Université de Californie. UNIX est une marque déposée aux Etats-Unis et dans d'autres pays, et exclusivement sous licence par X/Open Company, Ltd.

Sun, Sun Microsystems, le logo Sun, AnswerBook2, docs.sun.com, Sun Fire et Solaris sont des marques commerciales ou des marques déposées de Sun Microsystems, Inc. aux Etats-Unis et dans d'autres pays.

Toutes les marques SPARC sont utilisées sous licence et sont des marques commerciales ou des marques déposées de SPARC International, Inc. aux Etats-Unis et dans d'autres pays. Les produits portant les marques SPARC sont basés sur une architecture développée par Sun Microsystems. Le logo Energy Star est une marque déposée de EPA.

L'interface utilisateur graphique OPEN LOOK and Sun™ a été développée par Sun Microsystems, Inc. pour ses utilisateurs et détenteurs de licences. Sun reconnaît les efforts précurseurs de Xerox pour la recherche et le développement du concept des interfaces utilisateur visuelles ou graphiques pour l'industrie de l'informatique. Sun détient une licence non exclusive de Xerox sur l'interface utilisateur graphique Xerox, cette<br>licence couvrant également les détenteurs de licences Sun mettant en œuvre l' conforment aux licences écrites de Sun.

CETTE PUBLICATION EST FOURNIE « EN L'ETAT » ET AUCUNE GARANTIE, EXPRESSE OU TACITE, N'EST ACCORDEE, Y COMPRIS DES GARANTIES CONCERNANT LA VALEUR MARCHANDE, L'APTITUDE A UNE UTILISATION PARTICULIERE, OU A L'ABSENCE DE CONTREFAÇON. CE DENI DE GARANTIE NE S'APPLIQUERAIT PAS, DANS LA MESURE OU IL SERAIT TENU JURIDIQUEMENT NUL ET NON AVENU.

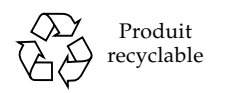

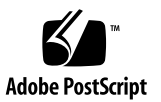

## <span id="page-2-0"></span>[Table des matières](#page-14-0)

**[Table des matières](#page-2-0) iii**

**[Figures v](#page-6-0)ii**

**[Tableaux](#page-8-0) ix**

**[Préface](#page-10-0) xi**

#### **1. [Introduction aux serveurs Sun Fire V210 et V240](#page-14-1) 1**

[Présentation des serveurs Sun Fire V210 et V240](#page-15-0) 2

[Caractéristiques](#page-16-0) 3

[Caractéristiques différentes 4](#page-17-0)

[Sun Advanced Lights-Out Manager](#page-17-1) 4

[Contenu du kit expédié](#page-19-0) 6

[Généralités sur l'installation 6](#page-19-1)

[Utilisation de la documentation des serveurs Sun Fire V210 et V240 8](#page-21-0)

▼ [Pour consulter la documentation sur CD-ROM 8](#page-21-1)

#### **2. [Installation matérielle 9](#page-22-0)**

[Montage du serveur dans le châssis 1](#page-23-0)0

[Présentation du montage dans le châssis](#page-23-1) 10

[Châssis compatibles](#page-24-0) 11

▼ [Pour monter le serveur dans un châssis](#page-24-1) 11 [Connexion des câbles](#page-35-0) 22 [Alimentation 2](#page-35-1)2 [Ports Ethernet 2](#page-36-0)3 [Ports série](#page-36-1) 23 [Croisements de l'adaptateur RJ-45 à DB-9](#page-37-0) 24 [Croisements de l'adaptateur RJ-45 à DB-25 2](#page-37-1)4 [Ports USB 2](#page-38-0)5 [Port SCSI Externe](#page-38-1) 25 [Voyants de statuts 2](#page-38-2)5 [Spécifications physiques 2](#page-40-0)7 [Caractéristiques liées à l'environnement](#page-40-1) 27 [Environnement d'exploitation recommandé 2](#page-42-0)9 [Température ambiante 2](#page-42-1)9 [Humidité relative ambiante](#page-42-2) 29 [Aération 3](#page-43-0)0 [Bruit acoustique généré](#page-43-1) 30 [Plages et limites de l'alimentation pour le fonctionnement 3](#page-44-0)1 [Calcul de la consommation électrique 3](#page-45-0)2 [Calcul de la dissipation de la chaleur 3](#page-45-1)2

#### **3. [Communication avec le serveur 3](#page-46-0)3**

[Configuration d'une connexion console-serveur 3](#page-47-0)4

- ▼ [Pour effectuer une connexion au serveur à l'aide d'une station de travail](#page-47-1)  [Sun 3](#page-47-1)4
- ▼ [Pour effectuer une connexion au serveur à l'aide d'un terminal ASCII 3](#page-47-2)4

[Connexion au serveur à l'aide d'un système exécutant Microsoft Windows 3](#page-48-0)5

▼ [Pour se connecter au serveur 3](#page-48-1)5

[Utilisation des serveurs Sun Fire V210 et V240 avec un serveur de terminal](#page-50-0) 37

▼ [Pour effectuer une connexion à un serveur Sun Fire V210 et V240 via un](#page-51-0)  [serveur de terminal 3](#page-51-0)8

#### **4. [Mise sous tension et configuration du serveur](#page-52-0) 39**

[Mise sous tension du serveur](#page-53-0) 40

[Commutateur à clé \(serveur Sun Fire V240 uniquement\) 4](#page-53-1)0

- ▼ [Pour effectuer une mise sous tension à partir du clavier 4](#page-53-2)0
- ▼ [Pour effectuer une mise sous tension à l'aide de l'interrupteur](#page-54-0)  [Marche/Veille 4](#page-54-0)1
- ▼ [Pour mettre le système hors tension à l'aide de l'interrupteur](#page-55-0)  [Marche/Veille 4](#page-55-0)2

[Configuration du serveur 4](#page-55-1)2

- ▼ [Pour effectuer une configuration avec les informations du serveur](#page-56-0)  [enregistrées sur un serveur de noms](#page-56-0) 43
- ▼ [Pour configurer sans les informations du serveur enregistrées sur un](#page-56-1)  [serveur de noms](#page-56-1) 43
- ▼ [Pour configurer un serveur autonome pour la première fois](#page-58-0) 45

[Effacement d'une configuration](#page-58-1) 45

▼ [Pour effacer la configuration et redémarrer](#page-58-2) 45

[Accès à Advanced Lights-Out Manager \(ALOM\) 4](#page-59-0)6

- ▼ [Pour afficher l'invite ALOM 4](#page-59-1)6
- ▼ [Pour afficher l'invite Console 4](#page-60-0)7
- ▼ [Pour supprimer les droits d'écriture d'un utilisateur sur la console](#page-60-1) 47

**[Index 4](#page-62-0)9**

# <span id="page-6-0"></span>[Figures](#page-15-1)

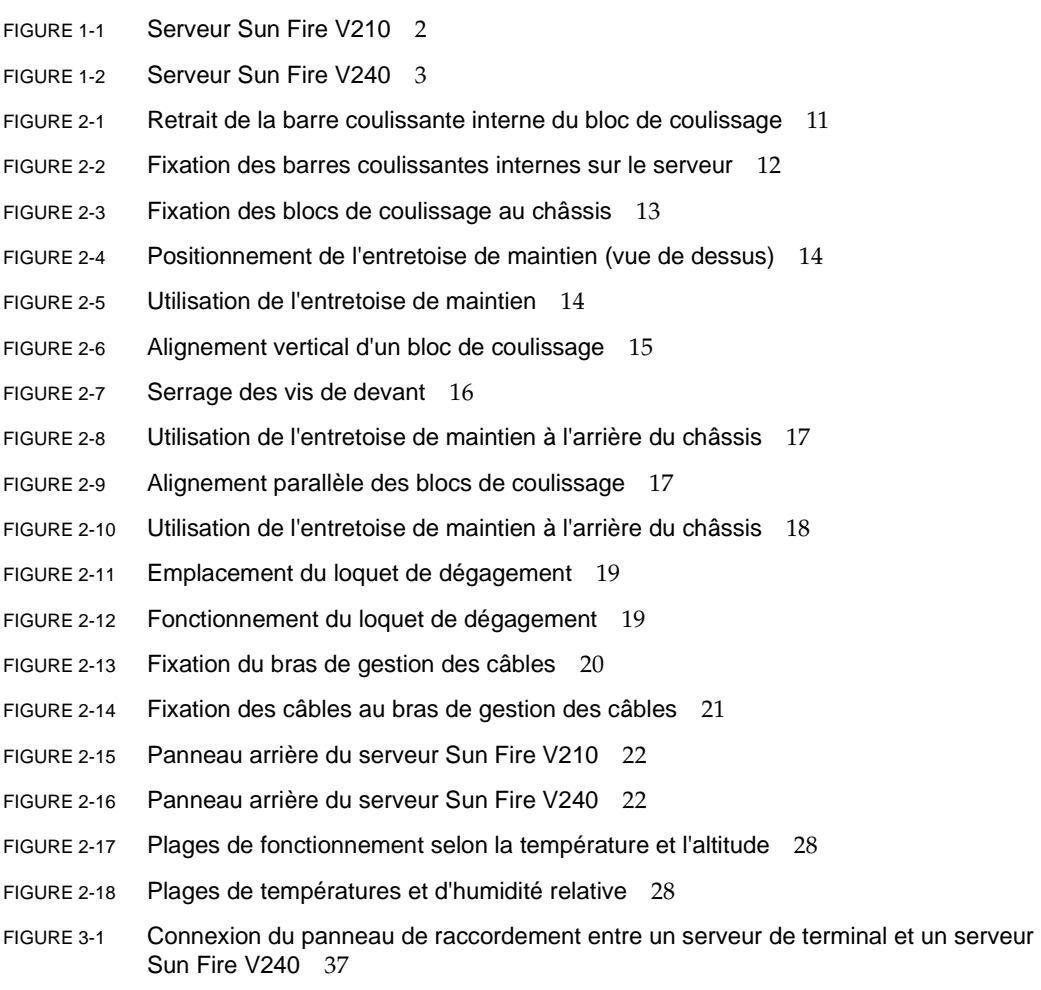

## <span id="page-8-0"></span>Tableaux

- TABLEAU 1-1 Différences entre les serveurs Sun Fire V210 et V240 4
- TABLEAU 1-2 Surveillances effectuées par le logiciel ALOM 5
- TABLEAU 1-3 Contenu du kit des serveurs Sun Fire V210 et V240 expédié 6
- TABLEAU 2-1 Taux de transfert de connexion Ethernet 23
- TABLEAU 2-2 Paramètres de connexion en série par défaut 23
- TABLEAU 2-3 Croisements de l'adaptateur RJ-45 à DB-9 24
- TABLEAU 2-4 Croisements de l'adaptateur RJ-45 à DB-25 24
- TABLEAU 2-5 Indicateurs d'état des serveurs 25
- TABLEAU 2-6 Voyants du disque dur 26
- TABLEAU 2-7 Indicateurs de la liaison réseau 26
- TABLEAU 2-8 Indicateurs de la vitesse réseau 26
- TABLEAU 2-9 Serveurs Sun Fire V210 et V240 : spécifications physiques 27
- TABLEAU 2-10 Spécifications de fonctionnement et de stockage 27
- TABLEAU 2-11 Bruit acoustique généré 30
- TABLEAU 2-12 Plages et limites de l'alimentation pour le fonctionnement des serveurs Sun Fire V210 et V240 31
- TABLEAU 2-13 Consommation électrique 32
- TABLEAU 3-1 Croisement des broches pour la connexion à un serveur de terminal standard 38

## <span id="page-10-0"></span>Préface

Ce document est un guide détaillé pour les serveurs Sun Fire V210 et V240 contenant des informations sur les procédures de déballage, de montage dans un châssis et de configuration initiale.

# Utilisation des commandes UNIX

Ce document ne contient pas d'informations sur les commandes et procédures de base UNIX®, telles que l'arrêt du système, l'amorçage du système ou la configuration des périphériques.

Pour plus d'informations, consultez la documentation suivante :

- *Guide des périphériques Sun Solaris*
- Toute autre documentation sur les logiciels livrée avec votre système

# Conventions typographiques

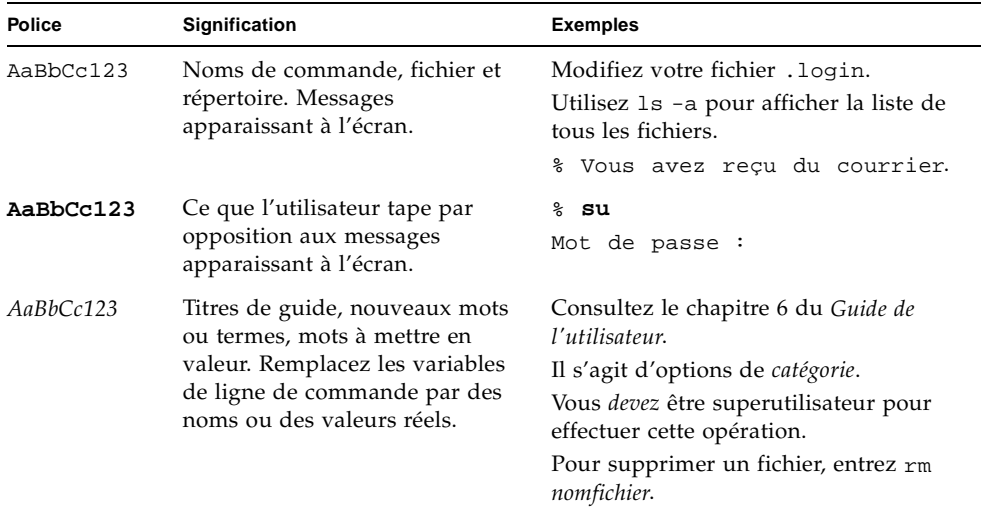

# Invites Shell

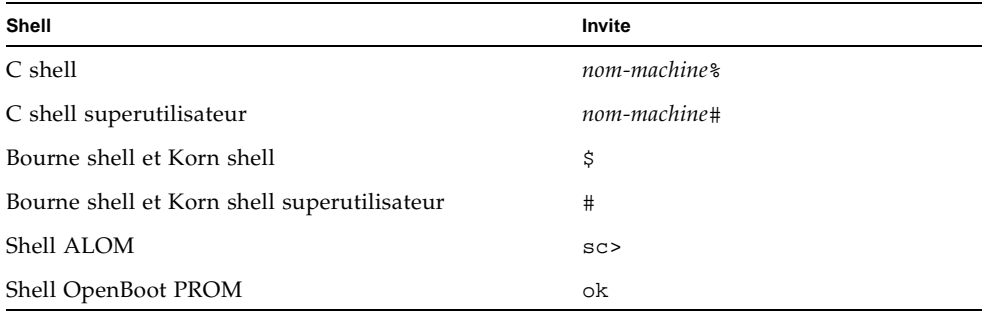

## Documentation connexe

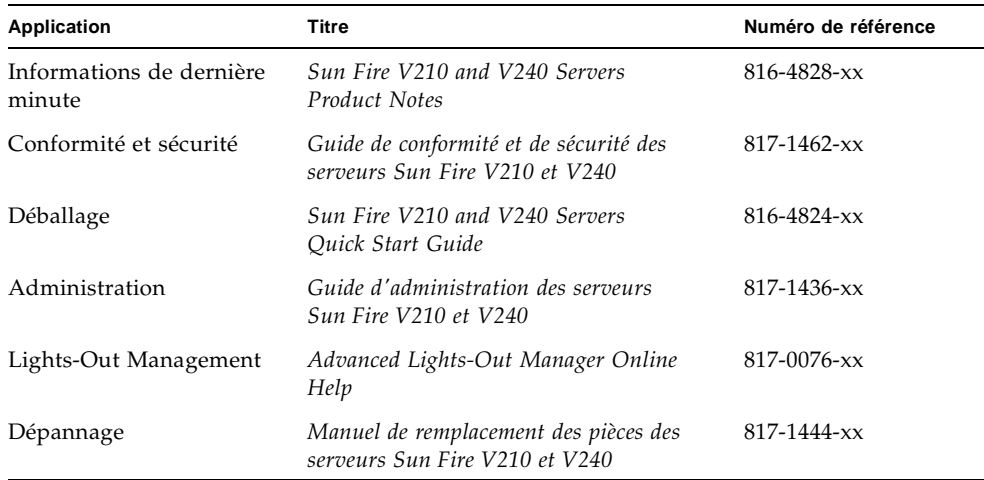

Lisez le *Guide de conformité et de sécurité des serveurs Sun Fire V210 et V240* avant de suivre les procédure contenues dans ce manuel.

# Accès à la documentation de Sun en ligne

Vous pouvez afficher, imprimer ou acheter un grand choix de documentation Sun, y compris des versions localisées, à l'adresse :

http://www.sun.com/documentation

# Vos commentaires sont les bienvenus chez Sun

Dans le souci d'améliorer notre documentation, tous vos commentaires et suggestions sont les bienvenus. N'hésitez pas à nous les faire parvenir à l'adresse suivante :

docfeedback@sun.com

Mentionnez le numéro de référence (817-1426-10) de votre documentation dans l'objet de votre message électronique.

<span id="page-14-0"></span>CHAPITRE **1**

# <span id="page-14-1"></span>Introduction aux serveurs Sun Fire V210 et V240

Ce chapitre décrit les serveurs Sun Fire V210 et V240 et offre une vue d'ensemble de la procédure d'installation. Ce chapitre contient les sections suivantes :

- [« Présentation des serveurs Sun Fire V210 et V240 », page 2](#page-15-0)
- [« Sun Advanced Lights-Out Manager », page 4](#page-17-1)
- [« Contenu du kit expédié », page 6](#page-19-0)
- [« Généralités sur l'installation », page 6](#page-19-1)
- [« Utilisation de la documentation des serveurs Sun Fire V210 et V240 », page 8](#page-21-0)

# <span id="page-15-0"></span>Présentation des serveurs Sun Fire V210 et V240

Les serveurs Sun Fire V210 et V240 sont des serveurs à 1 ou 2 unités de rack (RU), à un ou deux processeurs.

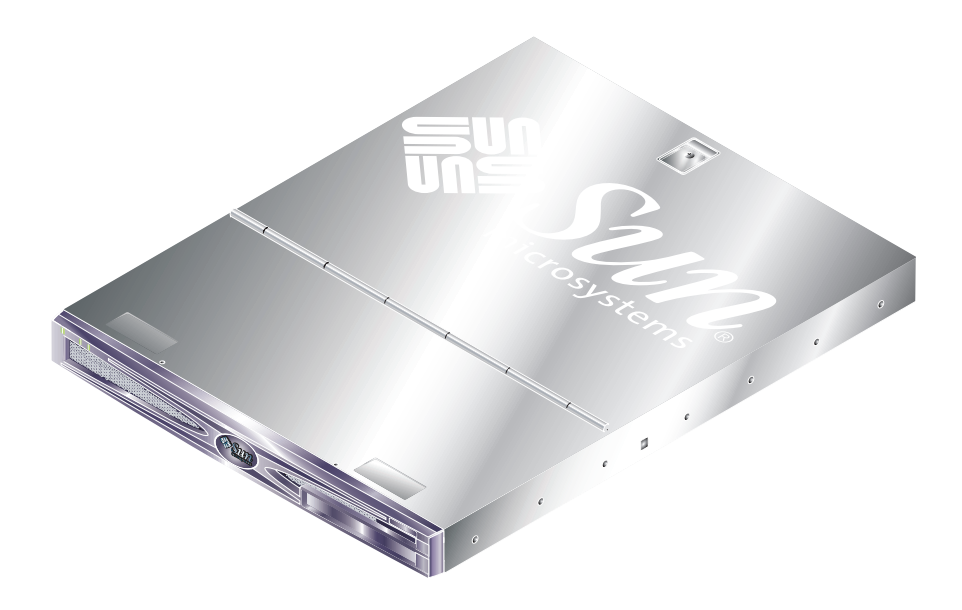

<span id="page-15-1"></span>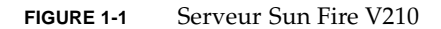

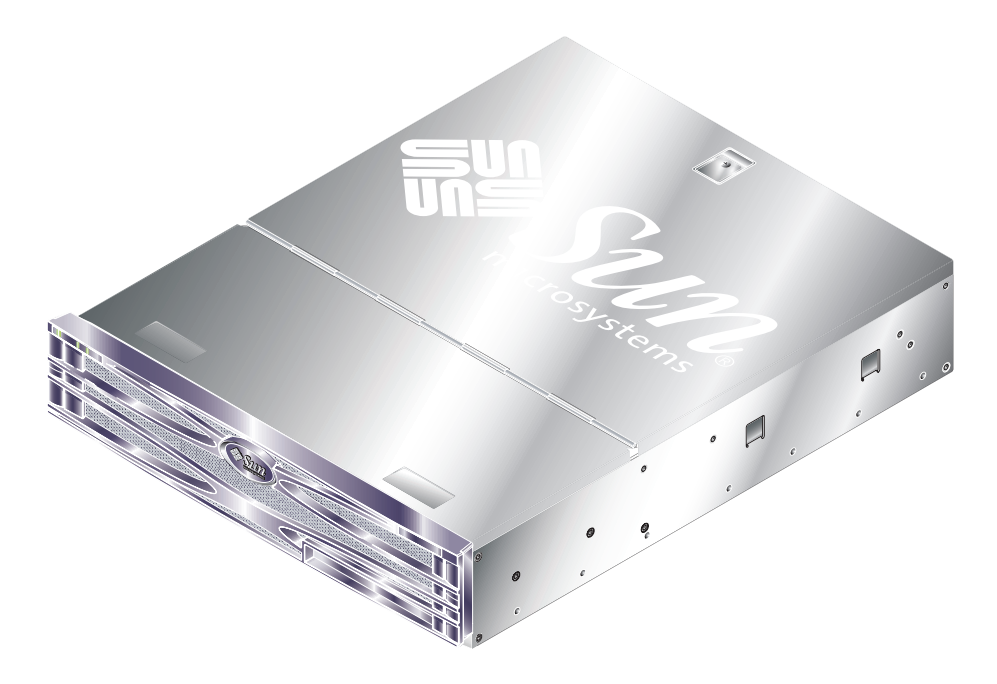

**FIGURE 1-2** Serveur Sun Fire V240

## <span id="page-16-1"></span><span id="page-16-0"></span>**Caractéristiques**

Les caractéristiques suivantes sont communes aux serveurs Sun Fire V210 et V240 :

- Processeur UltraSPARC IIIi
- Quatre connecteurs DDR DIMM par processeur
- Quatre ports Ethernet 10/100/1000Base-T
- Un port Ultra160 SCSI
- Un port série RJ-45 pour la gestion de serveur
- Un port série DB-9 d'utilisation courante
- Deux ports USB
- Un port de gestion 10Base-T
- Une extension PCI
- Un lecteur DVD-ROM facultatif
- Jusqu'à quatre lecteurs de disques durs SCSI
- Une carte de configuration système
- Des indicateurs de fonctionnement avant et arrière
- Advanced Lights-Out Manager

## <span id="page-17-5"></span><span id="page-17-0"></span>Caractéristiques différentes

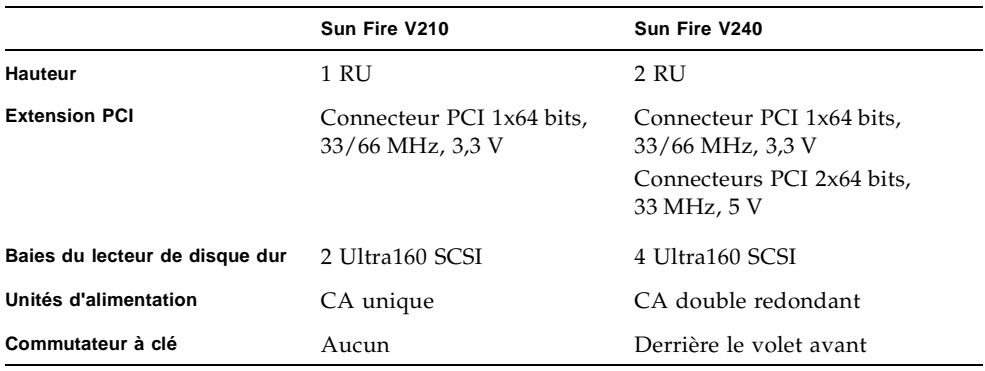

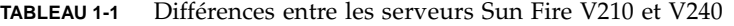

Pour plus d'informations sur les caractéristiques des serveurs, consultez le *Guide d'administration des serveurs Sun Fire V210 et V240*.

# <span id="page-17-4"></span><span id="page-17-2"></span><span id="page-17-1"></span>Sun Advanced Lights-Out Manager

Les serveurs Sun Fire V210 et V240 sont livrés avec le logiciel Sun™ Advanced Lights Out Manager (ALOM) installé. La console du système est guidée par défaut vers le logiciel ALOM et elle est configurée pour indiquer, au démarrage, les informations relatives à la console du serveur.

<span id="page-17-3"></span>Le logiciel ALOM vous permet de surveiller et de contrôler votre serveur via une connexion série (à l'aide du port SERIAL MGT) ou Ethernet (à l'aide du port NET MGT). Pour plus d'informations sur la configuration d'une connexion Ethernet, reportez-vous à l'aide en ligne du logiciel ALOM.

**Remarque –** Le port série ALOM, étiqueté « SERIAL MGT », est uniquement destiné à la gestion de serveurs. Si vous avez besoin d'un port série d'utilisation courante, utilisez le port série étiqueté « 10101 ».

Le logiciel ALOM peut être configuré pour envoyer des notifications de défaillances matérielles ou d'autres événements liés au serveur ou au logiciel lui-même, par courriers électroniques.

Le circuit ALOM utilise l'alimentation en mode veille du serveur. Autrement dit :

- Le logiciel ALOM devient actif dès que le serveur est connecté à une source d'alimentation et le reste jusqu'à sa mise hors tension par le débranchement du câble d'alimentation.
- Il continue de fonctionner même lorsque le système d'exploitation est déconnecté et que le serveur est en mode veille.

Le [TABLEAU 1-2](#page-18-0) répertorie les composants surveillés par le logiciel ALOM et décrit les informations fournies pour chacun.

<span id="page-18-1"></span>

| Composant                                      | Etat                                                                             |
|------------------------------------------------|----------------------------------------------------------------------------------|
| Lecteurs de disques durs                       | Présence et état                                                                 |
| Système et ventilateurs de<br>l'unité centrale | Vitesse et état                                                                  |
| Unités centrales                               | Présence, température et toute situation d'alerte ou de<br>défaillance thermique |
| Unités d'alimentation                          | Présence et état                                                                 |
| Température du système                         | Température ambiante et toute situation d'alerte ou de<br>défaillance thermique  |
| Panneau avant du serveur                       | Position du commutateur à clé et état des voyants                                |
| Tensions                                       | Etat et seuils                                                                   |
| Disjoncteurs CSI et USB                        | Etat                                                                             |

<span id="page-18-0"></span>**TABLEAU 1-2** Surveillances effectuées par le logiciel ALOM

# <span id="page-19-0"></span>Contenu du kit expédié

<span id="page-19-3"></span>Le serveur est fourni avec les composants répertoriés dans le [TABLEAU 1-3.](#page-19-2) Assurezvous qu'il ne manque aucun composant dans le kit qui vous a été livré. Le cas échéant, contactez votre revendeur local Sun.

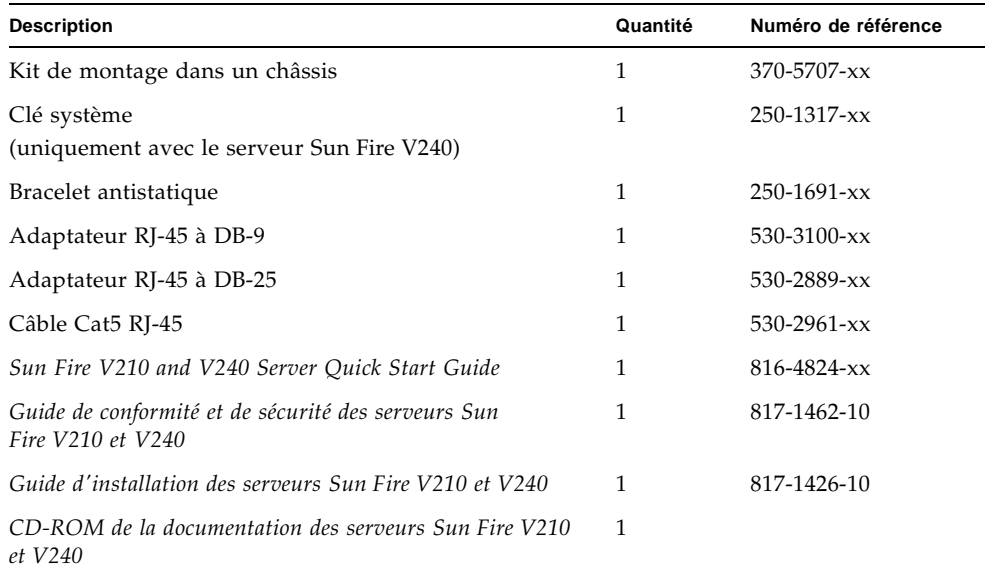

#### <span id="page-19-2"></span>**TABLEAU 1-3** Contenu du kit des serveurs Sun Fire V210 et V240 expédié

## <span id="page-19-4"></span><span id="page-19-1"></span>Généralités sur l'installation

Pour plus d'informations, reportez-vous à la section appropriée à chaque étape contenue dans la documentation. Procédez à chacune des étapes en suivant l'ordre indiqué.

- **1. Assurez-vous d'avoir reçu tous les composants fournis avec le serveur.**
- **Reportez-vous au** [TABLEAU 1-3](#page-19-2)**.**
- **2. Installez le serveur dans un châssis ou une armoire.**
- **Reportez-vous à la section [« Montage du serveur dans le châssis », page 10.](#page-23-2)**

**3. Installez les composants optionnels qui vous ont été livrés avec votre système.**

**Remarque –** Reportez-vous aux procédures d'installation de ces composants dans le *Guide d'administration des serveurs Sun Fire V210 et V240*, inclus sur le *CD-ROM de la documentation des serveurs Sun Fire V210 et V240.*

**4. Configurez un terminal ou une console pour l'installation de votre serveur.** 

Vous pouvez établir une connexion tip à partir d'un autre serveur ou utiliser un terminal ASCII connecté au port SERIAL MGT.

- **Reportez-vous à la section [« Configuration d'une connexion console-serveur »,](#page-47-3)  [page 34](#page-47-3).**
- **5. Mettez le serveur sous tension et configurez-le.**

L'environnement d'exploitation Solaris est préinstallé sur le serveur. A la mise sous tension, vous êtes conduit automatiquement à la procédure de configuration de l'environnement d'exploitation.

- **Reportez-vous à la section [« Mise sous tension du serveur », page 40](#page-53-3).**
- **6. Définissez les options de configuration OpenBoot PROM désirées (facultatif).**

Vous pouvez contrôler plusieurs aspects du comportement du système via des commandes OpenBoot™ PROM et des variables de configuration.

- **Reportez-vous au** *Guide d'administration des serveurs Sun Fire V210 et V240***.**
- **7. Chargez les logiciels supplémentaires du kit de logiciels Solaris (facultatif).**

<span id="page-20-0"></span>Le kit de logiciels Solaris (vendu séparément) inclut plusieurs CD-ROM contenant des logiciels destinés à vous aider pour le fonctionnement, la configuration et la gestion de votre serveur. Consultez la documentation fournie avec le kit de logiciels Solaris pour obtenir la liste des logiciels fournis et les instructions d'installation.

- **8. Chargez la documentation en ligne depuis le CD**-ROM **de la documentation Sun Fire V210 et V240.**
- **Consultez les instructions d'installation fournies avec le CD-ROM de la documentation Sun Fire V210 et V240 pour plus d'informations.**

# <span id="page-21-2"></span><span id="page-21-0"></span>Utilisation de la documentation des serveurs Sun Fire V210 et V240

Les documents suivants sont imprimés sur papier :

- *Sun Fire V210 and V240 Servers Ouick Start Guide*
- *Guide d'installation des serveurs Sun Fire V210 et V240*
- *Guide de conformité et de sécurité des serveurs Sun Fire V210 et V240*
- *Sun Fire V210 and V240 Servers Product Notes*

Les documents suivants sont disponibles au format PDF et contenus sur le CD-ROM de la documentation :

- *Guide d'administration des serveurs Sun Fire V*210 and V240
- *Advanced Lights-Out Manager Version 1.0 Online Help*

### <span id="page-21-1"></span>▼ Pour consulter la documentation sur CD-ROM

**1. Insérez le CD-ROM de la documentation dans le lecteur CD-ROM.**

- **2. Naviguez vers le répertoire du CD-ROM.**
- **3. Ouvrez le fichier** HOME.PDF.

## <span id="page-22-0"></span>Installation matérielle

Ce chapitre décrit le montage des serveurs Sun Fire V210 et V240 dans un châssis et la connexion des câbles, et fournit des informations relatives à l'environnement et au fonctionnement. Il comprend les sections suivantes :

- [« Montage du serveur dans le châssis », page 10](#page-23-0)
- [« Connexion des câbles », page 22](#page-35-0)
- [« Voyants de statuts », page 25](#page-38-2)
- [« Spécifications physiques », page 27](#page-40-0)
- [« Caractéristiques liées à l'environnement », page 27](#page-40-1)
- [« Bruit acoustique généré », page 30](#page-43-1)
- [« Plages et limites de l'alimentation pour le fonctionnement », page 31](#page-44-0)

# <span id="page-23-2"></span><span id="page-23-0"></span>Montage du serveur dans le châssis

<span id="page-23-3"></span>Le kit de montage dans le châssis est composé des éléments suivants :

- deux blocs de coulissage,
- une entretoise de maintien.
- un bras de gestion des câbles,
- un jeu de vis.

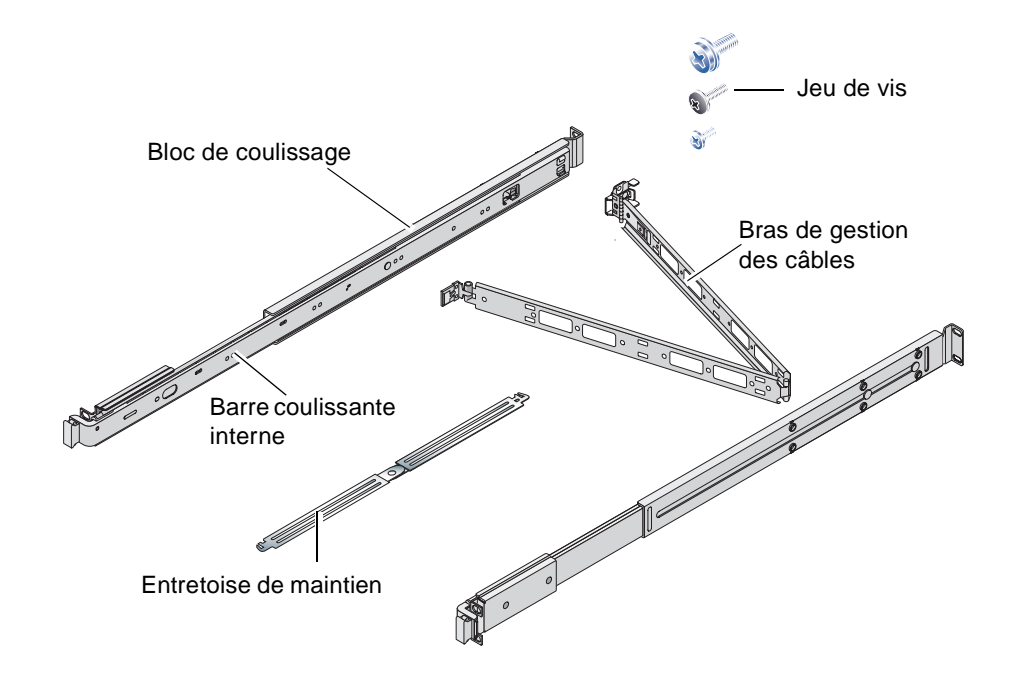

### <span id="page-23-1"></span>Présentation du montage dans le châssis

- Les barres coulissantes internes sortent des blocs de coulissage et se fixent au serveur.
- La partie extérieure des blocs de coulissage se fixe au châssis (utilisez l'entretoise de maintien pour un alignement correct).
- Le serveur glisse dans les blocs de coulissage fixés.
- Le bras de gestion des câbles se fixe aux blocs de coulissage sans nécessiter aucune vis.
- Des bandes velcro maintiennent les câbles en place tout le long du bras de gestion des câbles.

## <span id="page-24-0"></span>Châssis compatibles

Utilisez le kit de rails de coulissage pour monter le serveur dans les différents types de châssis répertoriés ci-dessous :

- Châssis Sun 900 de Sun Microsystems
- Armoire d'extension Sun Fire de Sun Microsystems

## <span id="page-24-1"></span>Pour monter le serveur dans un châssis

- **1. Retirez les barres coulissantes internes des blocs de coulissage. Voir la** [FIGURE 2-1](#page-24-2)**.**
	- **a. Appuyez sur les onglets du loquet situé à l'extrémité de la barre coulissante interne.**
	- **b. Faites-la glisser vers l'extérieur, jusqu'au premier cran.**
	- **c. Déverrouillez la barre coulissante en tirant sur la gâchette de la barre coulissante interne. Voir la** [FIGURE 2-1](#page-24-2)**.**

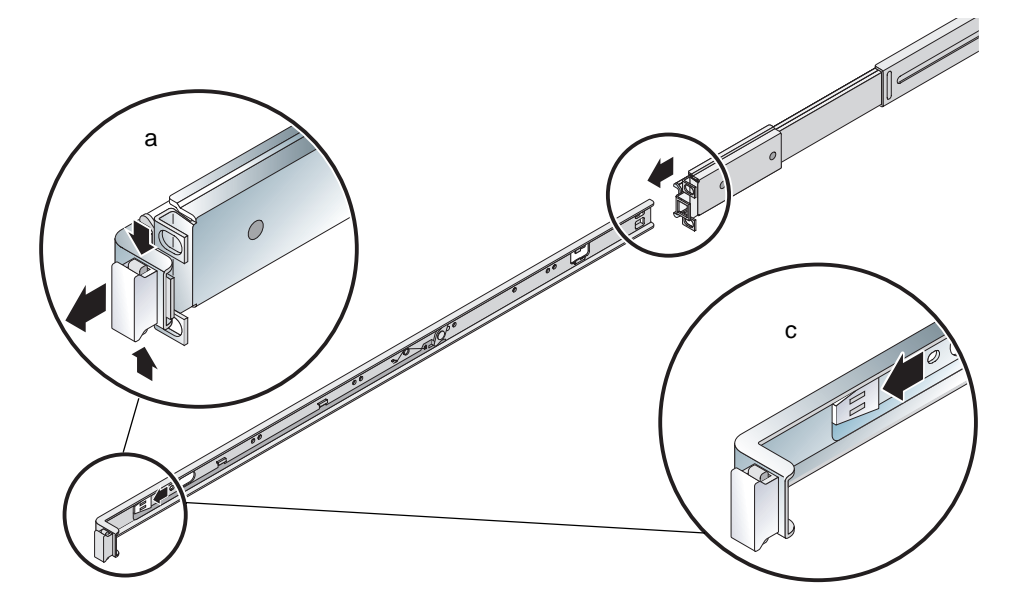

<span id="page-24-2"></span>**FIGURE 2-1** Retrait de la barre coulissante interne du bloc de coulissage

**Avertissement –** Lorsque vous utilisez les gâchettes pour glisser le serveur à l'intérieur ou vers l'extérieur du châssis, veillez à maintenir vos doigts à distance de la zone des gâchettes une fois le serveur sorti, afin d'éviter tout pincement.

#### **d. Retirez les barres coulissantes internes des blocs de coulissage.**

#### **2. Vissez les barres coulissantes internes sur les côtés du serveur.**

L'avant et l'arrière des barres coulissantes internes sont spécifiés par les lettres F et R respectivement. Les systèmes de fermeture doivent se situer à l'avant du serveur (voir la [FIGURE 2-2](#page-25-0)).

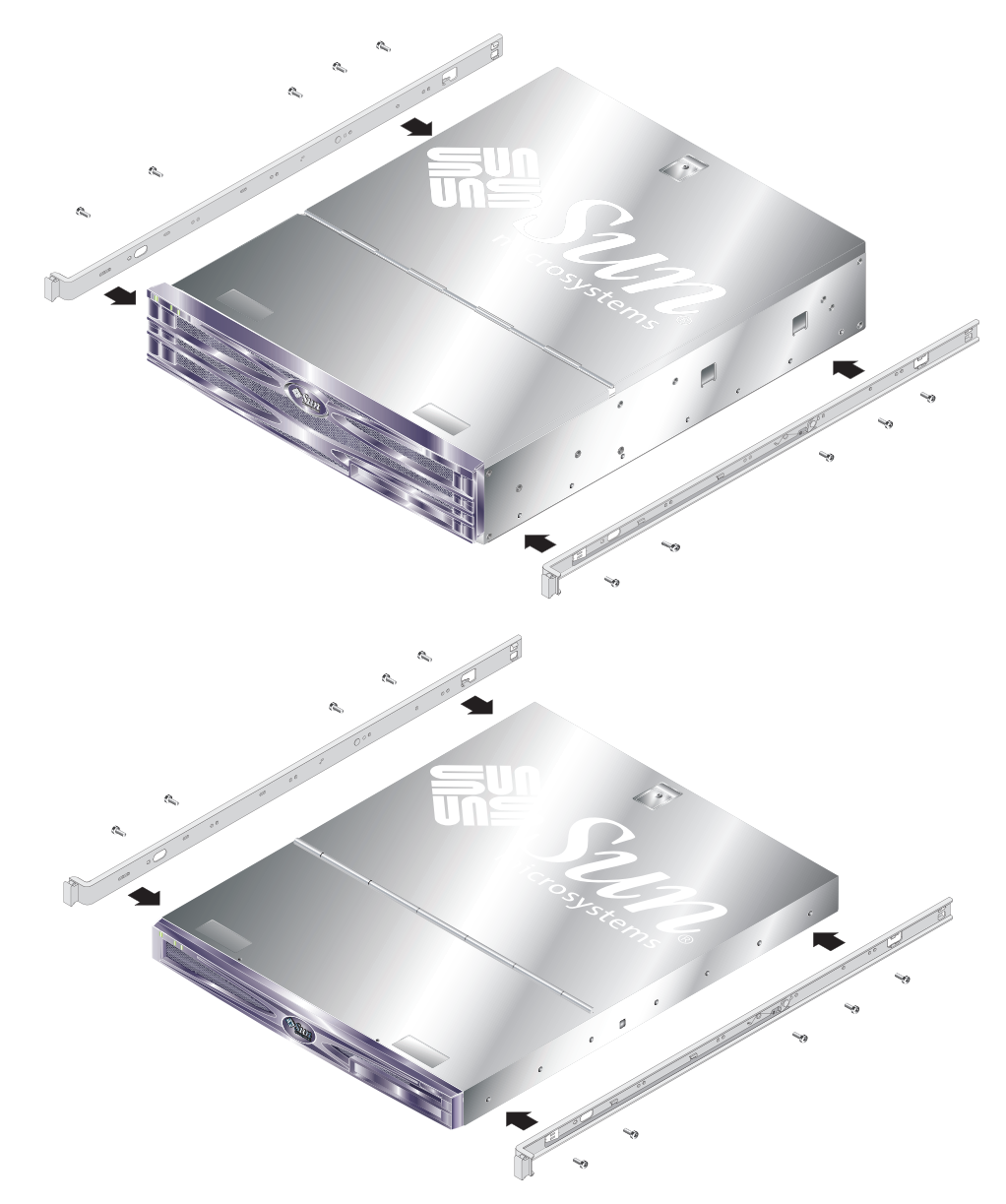

<span id="page-25-0"></span>**FIGURE 2-2** Fixation des barres coulissantes internes sur le serveur

**3. Vissez les blocs de coulissage au châssis. Ne serrez pas complètement les vis : laissez suffisamment de jeu pour permettre de déplacer les blocs de coulissage.**

Les vis à l'intérieur des blocs de coulissage peuvent être ajustées afin de s'adapter à différentes profondeurs de châssis. Voir la [FIGURE 2-3](#page-26-0).

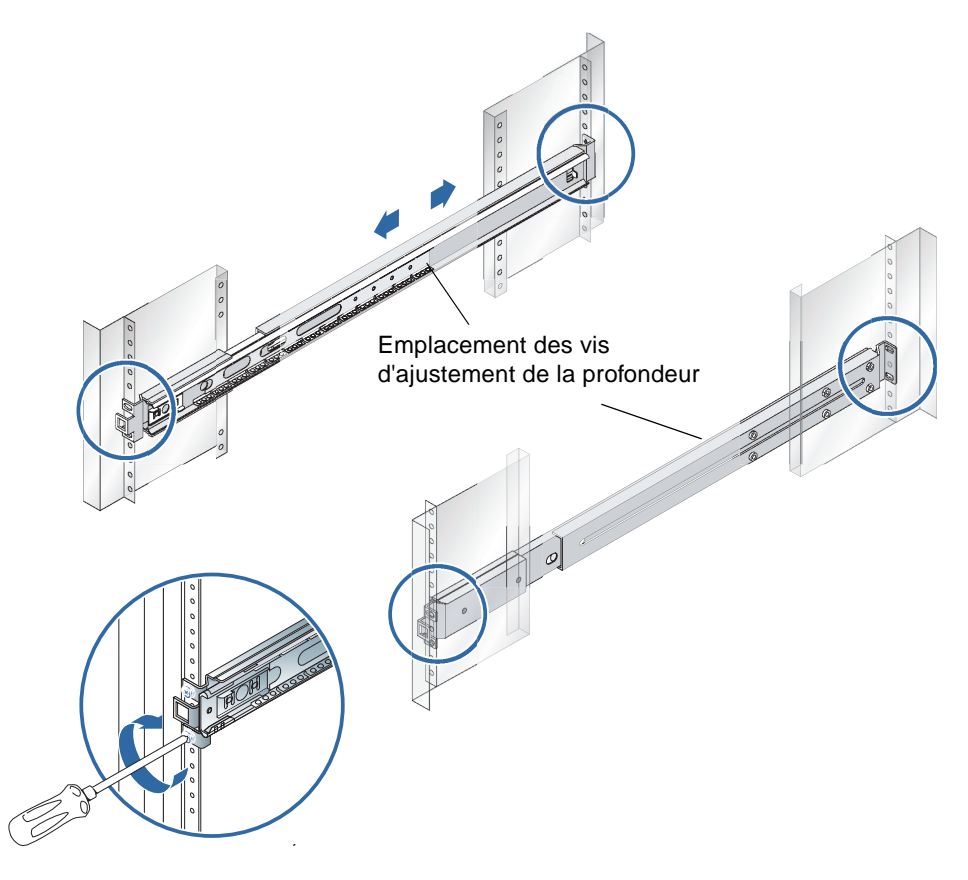

**FIGURE 2-3** Fixation des blocs de coulissage au châssis

<span id="page-26-0"></span>**4. Si vous avez réglé la profondeur des blocs de coulissage, assurez-vous d'avoir resserré les vis d'ajustement.**

#### **5. A l'avant du châssis, utilisez l'entretoise de maintien pour vous assurer que les blocs sont montés de façon centrale et verticale dans le châssis.**

A l'avant des blocs de coulissage, placez le découpage le plus large de l'entretoise de maintien sur les systèmes de fermeture à angle droit. Voir la [FIGURE 2-4](#page-27-0).

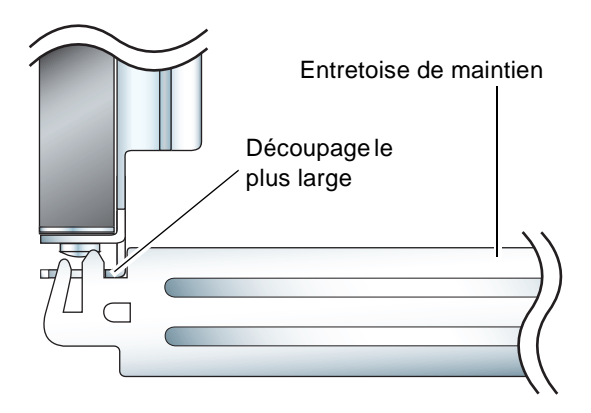

<span id="page-27-0"></span>**FIGURE 2-4** Positionnement de l'entretoise de maintien (vue de dessus)

**a. Placez l'entretoise de maintien en haut des systèmes de fermeture puis serrez suffisamment les vis pour permettre un positionnement précis des blocs de coulissage.**

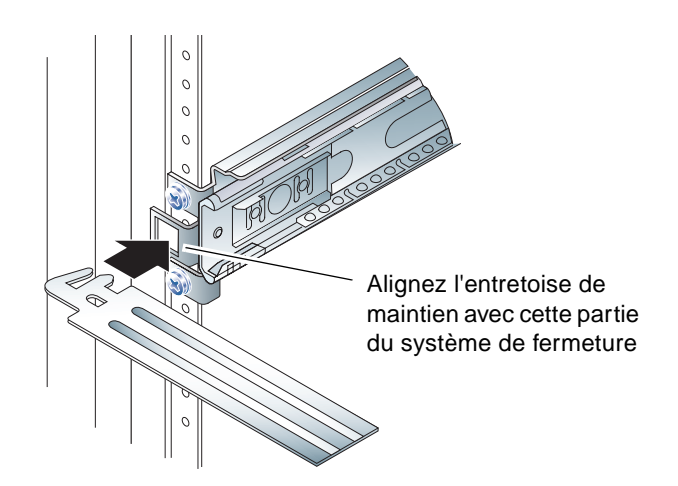

**FIGURE 2-5** Utilisation de l'entretoise de maintien

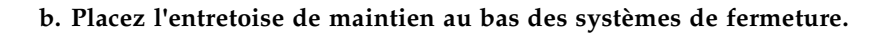

**6. Assurez-vous que les blocs de coulissage sont alignés verticalement, comme l'indique la** [FIGURE 2-6](#page-28-0)**.**

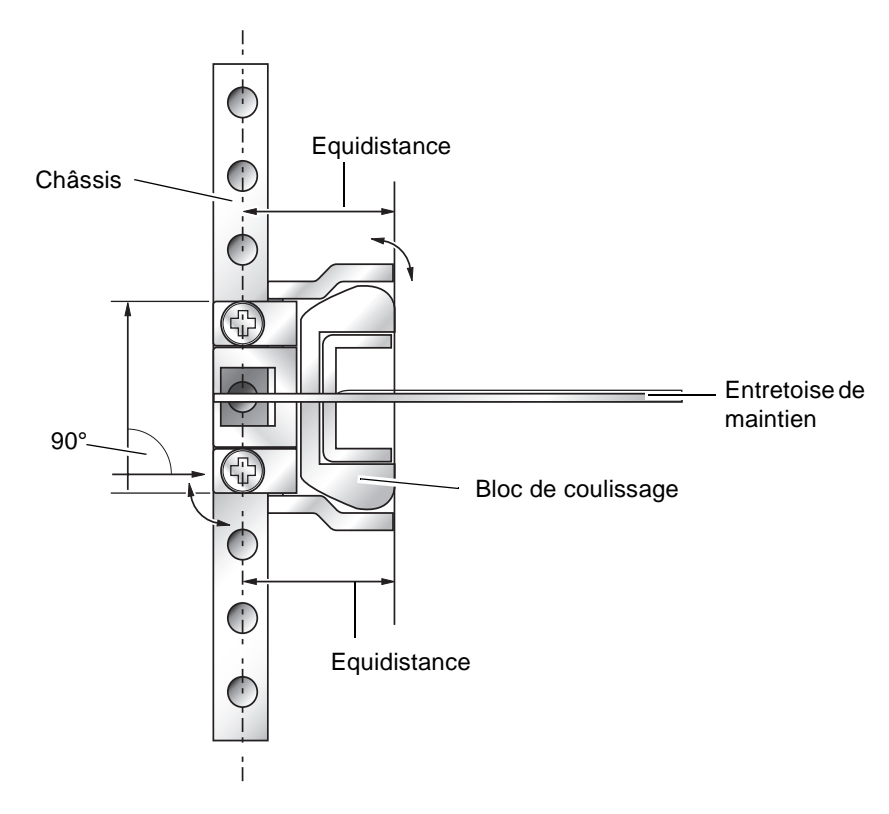

<span id="page-28-0"></span>**FIGURE 2-6** Alignement vertical d'un bloc de coulissage

**7. Tout en veillant à ce que l'entretoise de maintien reste en place et à ce que les blocs de coulissage restent orientés verticalement, serrez fermement les vis à l'avant du châssis.**

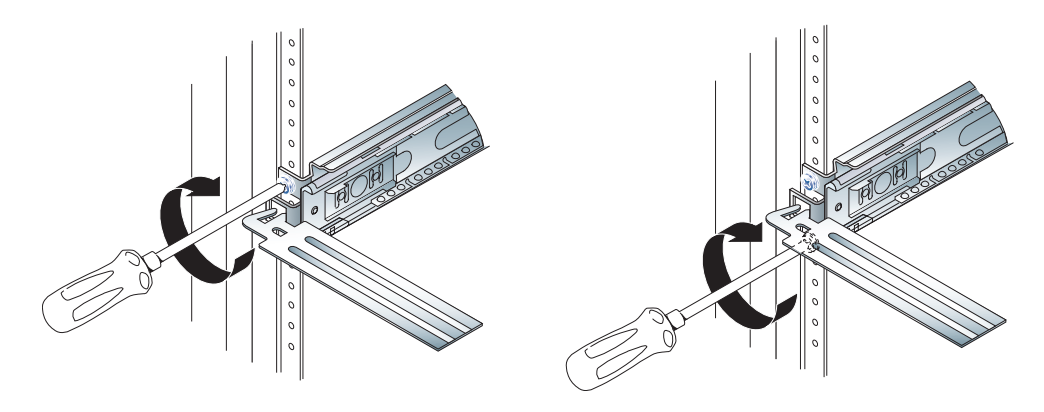

**FIGURE 2-7** Serrage des vis de devant

- **8. Retirez l'entretoise de maintien.**
- **9. Etendez les blocs de coulissage afin de faire apparaître la fente située à l'arrière de chacun d'entre eux.**

**10. A l'arrière du châssis, insérez le découpage le plus étroit de l'entretoise de maintien dans les fentes des blocs de coulissage.**

Voir la [FIGURE 2-8](#page-30-0) pour connaître l'emplacement des fentes.

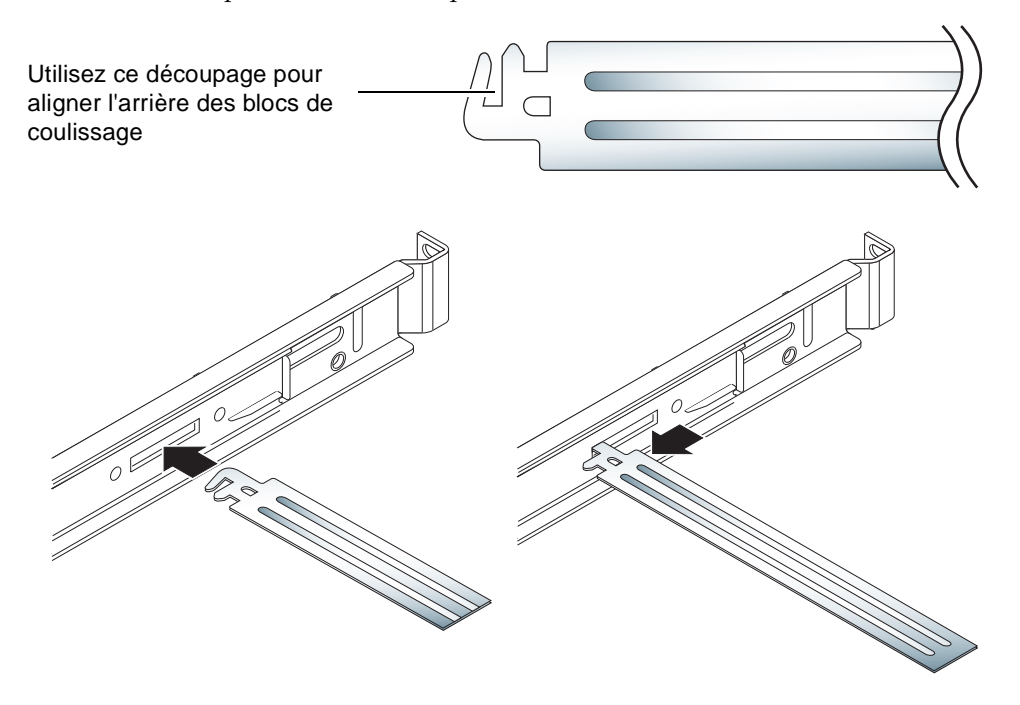

**FIGURE 2-8** Utilisation de l'entretoise de maintien à l'arrière du châssis

#### <span id="page-30-0"></span>**11. Déployez complètement l'entretoise de maintien.**

Cette méthode permet d'assurer le parallélisme des blocs de coulissage. Voir la [FIGURE 2-9.](#page-30-1)

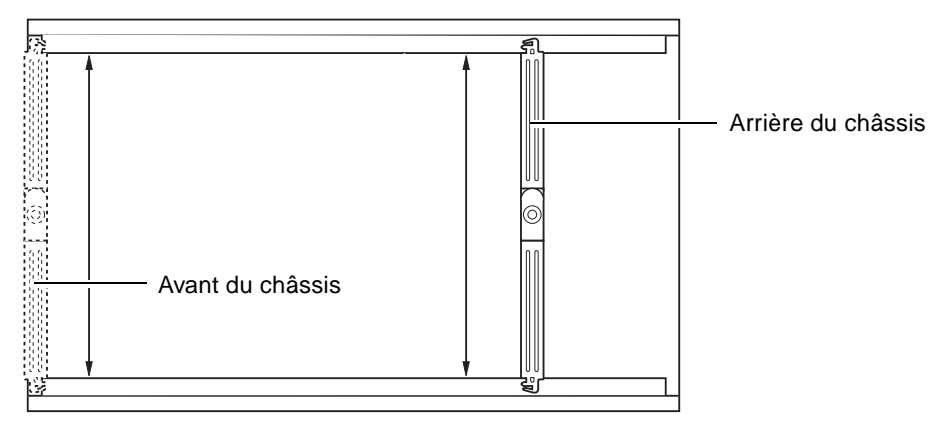

<span id="page-30-1"></span>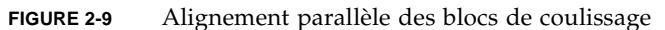

**12. Assurez-vous que les supports situés à l'arrière des blocs de coulissage sont montés de façon centrale et verticale dans le châssis.**

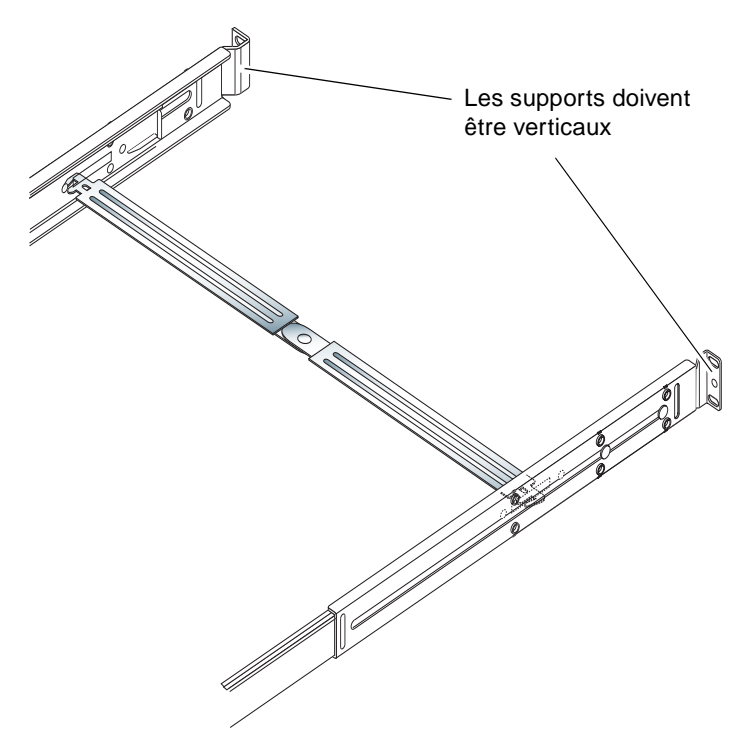

**FIGURE 2-10** Utilisation de l'entretoise de maintien à l'arrière du châssis

- **13. Tout en veillant à ce que l'entretoise de maintien reste en place, serrez fermement les vis à l'arrière du châssis.**
- **14. Retirez l'entretoise de maintien.**
- **15. A l'avant du châssis, assurez-vous que les blocs de coulissage ne sont pas étendus.**

Débloquez les loquets de dégagement pour refermer les blocs de coulissage. Pour cela, vous pouvez utiliser l'entretoise de maintien. Pour connaître l'emplacement des loquets, voir la [FIGURE 2-11.](#page-32-0)

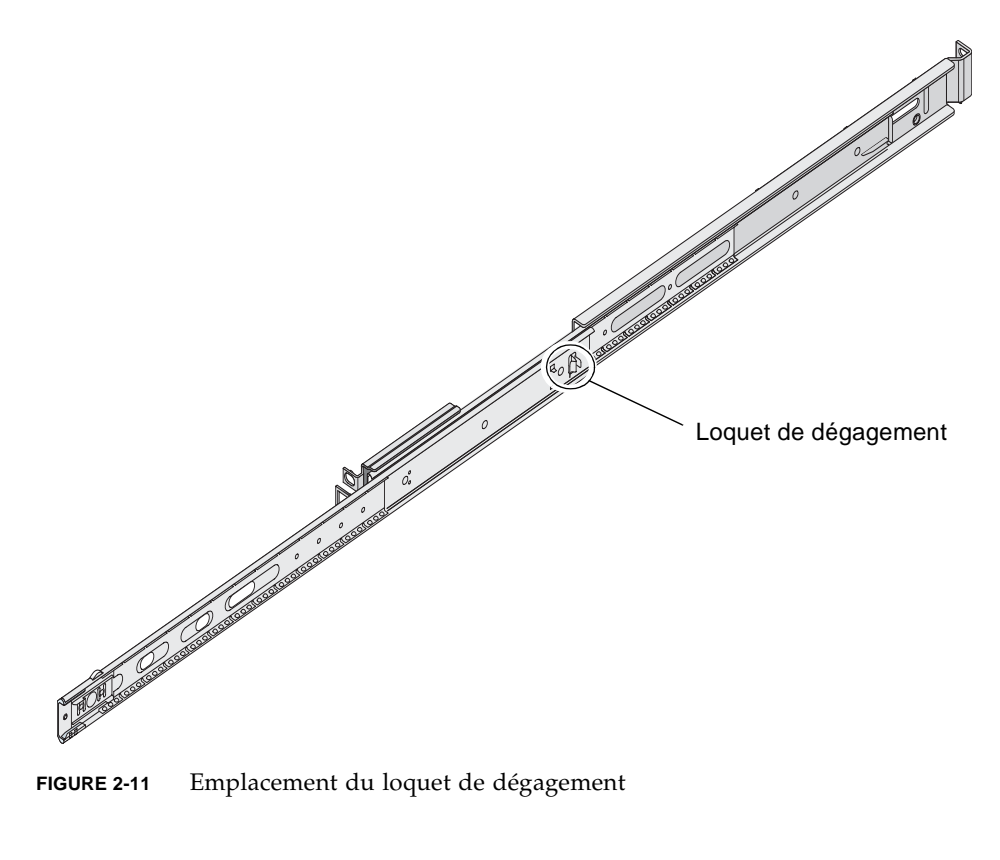

<span id="page-32-0"></span>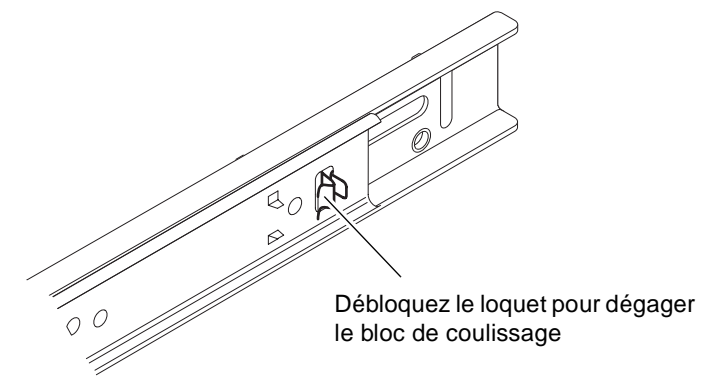

**FIGURE 2-12** Fonctionnement du loquet de dégagement

#### **16. Faites glisser le serveur dans les blocs de coulissage.**

Lorsque le serveur arrive à son point d'arrêt, tirez sur la gâchette verte sur l'extérieur des barres coulissantes internes pour permettre au serveur de glisser jusqu'au fond du châssis.

**Avertissement –** Lorsque vous utilisez les gâchettes pour glisser le serveur à l'intérieur ou vers l'extérieur du châssis, veillez à maintenir vos doigts à distance de la zone des gâchettes une fois le serveur sorti, afin d'éviter tout pincement.

#### **17. Attachez le bras de gestion des câbles au bloc de coulissage.**

Des attaches sont situées à chaque extrémité du bras de gestion des câbles pour le fixer aux blocs de coulissage. Voir la [FIGURE 2-13.](#page-33-0)

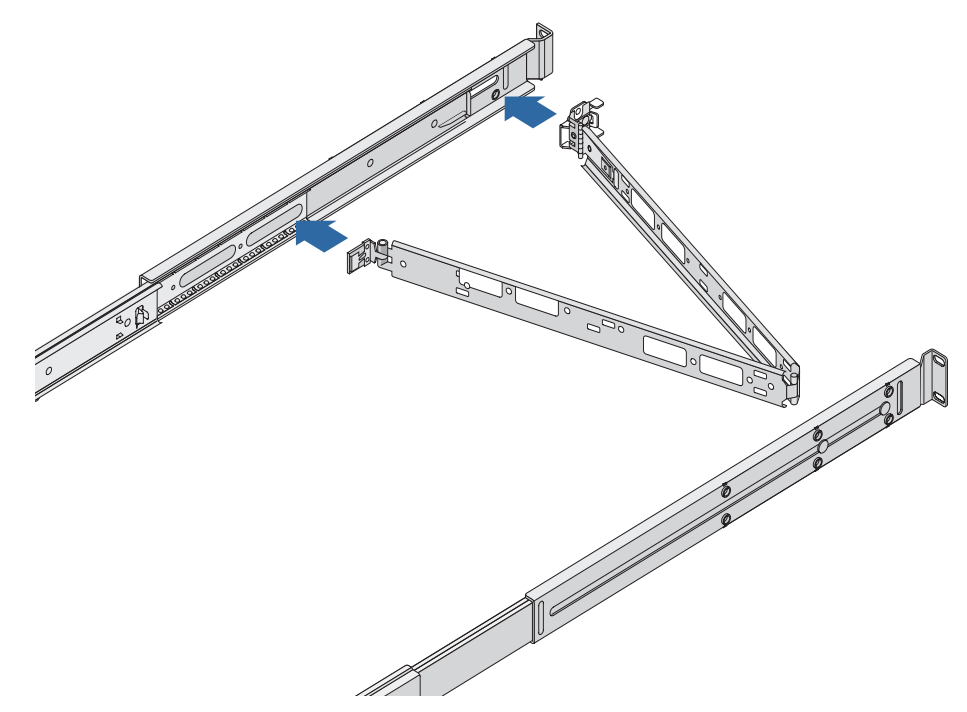

**FIGURE 2-13** Fixation du bras de gestion des câbles

- <span id="page-33-0"></span>**18. Faites passer les bandes velcro par les trous du bras de gestion des câbles.**
- **19. Fixez les câbles le long du bras de gestion des câbles à l'aide des bandes velcro.**

**Avertissement –** Laissez suffisamment de mou au câble pour faciliter l'articulation du bras de gestion des câbles et l'extension des blocs de coulissage.

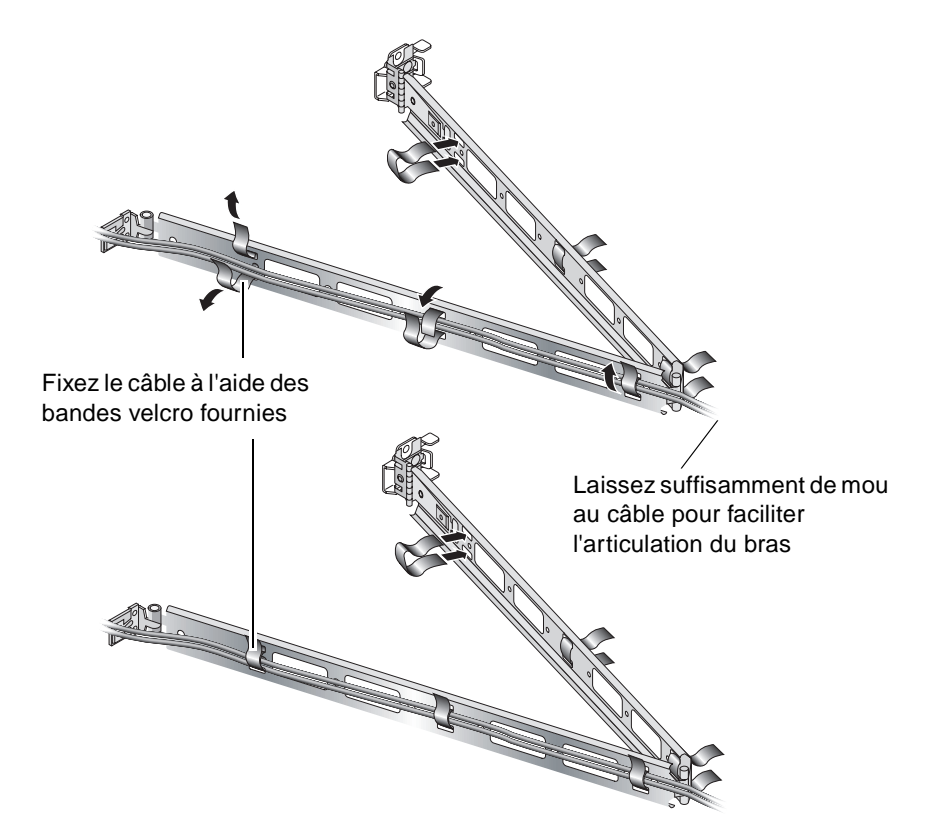

**FIGURE 2-14** Fixation des câbles au bras de gestion des câbles

**20. Une fois que le bras de gestion des câbles est fixé au châssis, utilisez les vis situées à son extrémité pour régler son angle d'ouverture.**

# <span id="page-35-0"></span>Connexion des câbles

<span id="page-35-2"></span>Cette section indique l'emplacement des ports d'E/S à l'arrière des serveurs.

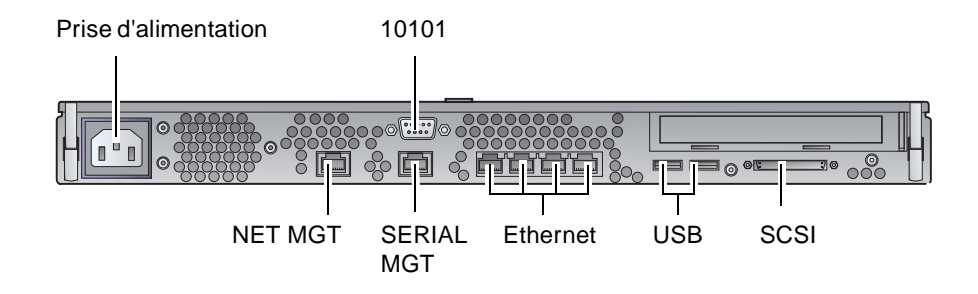

**FIGURE 2-15** Panneau arrière du serveur Sun Fire V210

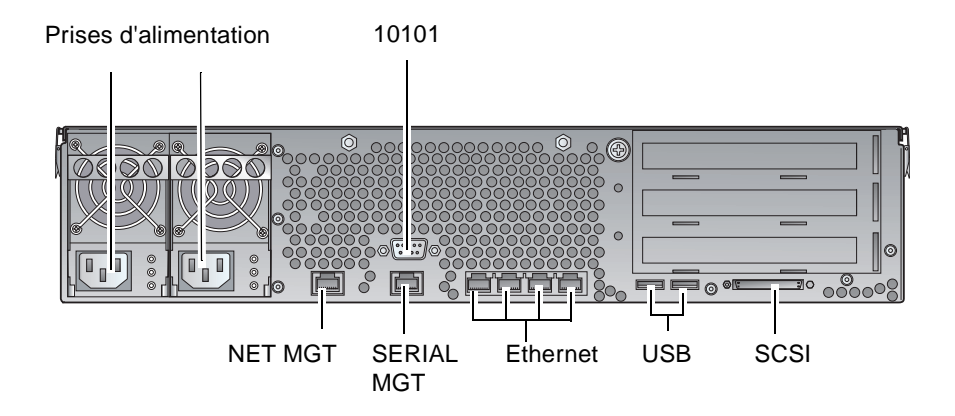

**FIGURE 2-16** Panneau arrière du serveur Sun Fire V240

### <span id="page-35-3"></span><span id="page-35-1"></span>Alimentation

Le serveur Sun Fire V210 dispose d'une prise d'alimentation CA à l'arrière du serveur. Le serveur Sun Fire V240 dispose de deux prises d'alimentation, une pour chaque unité d'alimentation. La plage de fonctionnement est indiquée dans le [TABLEAU 2-10](#page-40-2). Tant que le serveur est connecté à une source d'alimentation, il est en mode veille. La seule manière de mettre le serveur hors tension consiste à le retirer de la source d'alimentation en débranchant le câble d'alimentation.

## <span id="page-36-4"></span><span id="page-36-0"></span>Ports Ethernet

Les serveurs Sun Fire V210 et V240 disposent chacun de quatre ports domaine de système Ethernet 10/100/1000Base-T d'auto-négociation. Tous les ports Ethernet utilisent un connecteur RJ-45 standard dont les taux de transfert sont indiqués dans le [TABLEAU 2-1](#page-36-2).

| Type de connexion | <b>Terminologie IEEE</b> | Taux de transfert |  |
|-------------------|--------------------------|-------------------|--|
| Ethernet          | 10Base-T                 | $10$ Mbits/s      |  |
| Fast Ethernet     | 100Base-TX               | $100$ Mbits/s     |  |
| Gigabit Ethernet  | 1000Base-T               | $1000$ Mbits/s    |  |

<span id="page-36-2"></span>**TABLEAU 2-1** Taux de transfert de connexion Ethernet

De plus, chaque serveur dispose d'une interface de domaine de gestion 10Base-T Ethernet, appelée NET MGT. Pour plus d'informations sur la configuration de ce port pour la gestion du serveur avec ALOM, consultez l'aide en ligne de ALOM présente sur le *CD-ROM de documentation des serveurs Fire V210 et V240*.

### <span id="page-36-5"></span><span id="page-36-1"></span>Ports série

Le serveur comporte deux ports série nommés SERIAL MGT et 10101.

Le port SERIAL MGT accepte les connecteurs RJ-45. Utilisez ce port *uniquement* pour la gestion de serveurs.

Le port nommé 10101 accepte les connecteurs DB-9. Utilisez ce port pour les transferts de données habituels.

Les paramètres de connexion en série par défaut sont répertoriés dans le [TABLEAU 2-2](#page-36-3).

| Paramètre       | Valeur              |
|-----------------|---------------------|
| Connecteur      | SERIAL MGT ou 10101 |
| Débit           | $9600$ bauds        |
| Parité          | Aucune              |
| Bits d'arrêt    | 1                   |
| Bits de données | 8                   |

<span id="page-36-3"></span>**TABLEAU 2-2** Paramètres de connexion en série par défaut

Si vous devez connecter un port SERIAL MGT à l'aide d'un connecteur DB-9 ou DB-25, utilisez un adaptateur pour effectuer les croisements indiqués pour chacun, dans le [TABLEAU 2-3](#page-37-2) et le [TABLEAU 2-4](#page-37-3).

## <span id="page-37-0"></span>Croisements de l'adaptateur RJ-45 à DB-9

| Broche du port série (connecteur RJ-45) | Broche de l'adaptateur (DB-9) |
|-----------------------------------------|-------------------------------|
| 1 (RTS)                                 | 8 (CTS)                       |
| 2(DTR)                                  | $6$ (DSR)                     |
| 3(TXD)                                  | $2$ (RXD)                     |
| 4 (mise à la terre du signal)           | 5 (mise à la terre du signal) |
| 5 (mise à la terre du signal)           | 5 (mise à la terre du signal) |
| $6$ (RXD)                               | 3(TXD)                        |
| 7(DSR)                                  | 4(DTR)                        |
| 8 (CTS)                                 | 7 (RTS)                       |

<span id="page-37-2"></span>**TABLEAU 2-3** Croisements de l'adaptateur RJ-45 à DB-9

### <span id="page-37-1"></span>Croisements de l'adaptateur RJ-45 à DB-25

<span id="page-37-3"></span>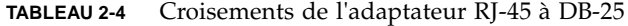

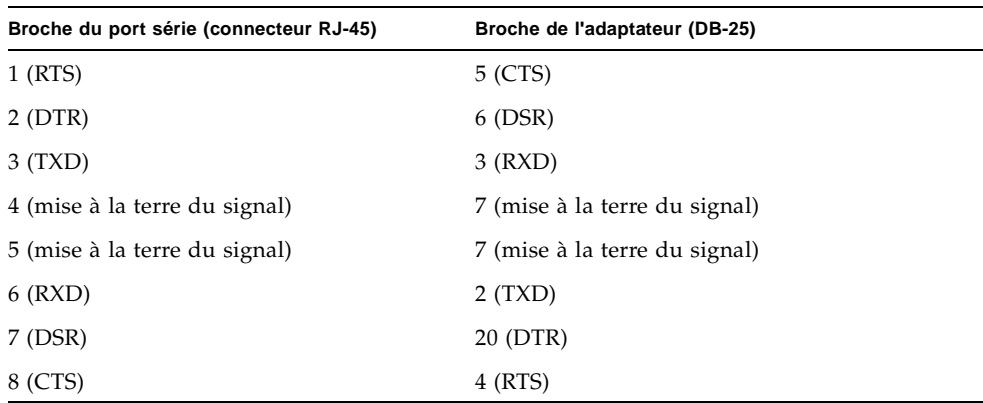

## <span id="page-38-5"></span><span id="page-38-0"></span>Ports USB

Le serveur possède deux ports USB pour la connexion de périphériques pris en charge.

## <span id="page-38-4"></span><span id="page-38-1"></span>Port SCSI Externe

Le port SCSI est une interface multimode Ultra 160SCSI. Pour prendre en charge les vitesses Ultra 160SCSI, il doit être défini en mode LVD. Si un périphérique en mode asymétrique est connecté au serveur, ce dernier passe automatiquement en mode asymétrique.

## <span id="page-38-3"></span><span id="page-38-2"></span>Voyants de statuts

Les serveurs comportent des voyants qui sont associés aux serveurs eux-mêmes et aux différents composants. Les voyants de statuts des serveurs sont placés sur le volet et le panneau arrière. Les composants disposant de voyants indiquant les statuts sont des unités d'alimentation, des ports Ethernet et des disques durs.

Les tableaux ci-dessous répertorient l'activité des voyants.

| Indicateur                         | Couleur | Etat   | <b>Description</b>                                                                   |
|------------------------------------|---------|--------|--------------------------------------------------------------------------------------|
| Activity                           | Vert    | Allumé | Le serveur est sous tension et exécute<br>l'environnement d'exploitation Solaris.    |
|                                    |         | Eteint | Soit le serveur n'est pas alimenté, soit Solaris<br>ne fonctionne pas.               |
| Service<br>Required<br>(Dépannage) | Jaune   | Allumé | Le serveur a détecté un problème et doit être<br>vérifié par le personnel technique. |
|                                    |         | Eteint | Le serveur ne présente aucune défaillance.                                           |
| Locator                            | Blanc   | Allumé | Identifie le serveur des autres serveurs<br>installés dans le rack.                  |

**TABLEAU 2-5** Indicateurs d'état des serveurs

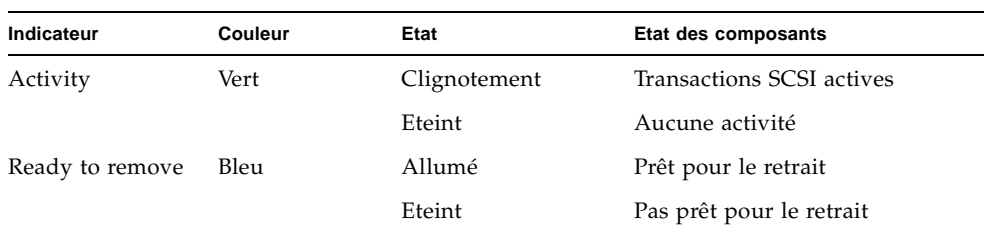

#### **TABLEAU 2-6** Voyants du disque dur

#### **TABLEAU 2-7** Indicateurs de la liaison réseau

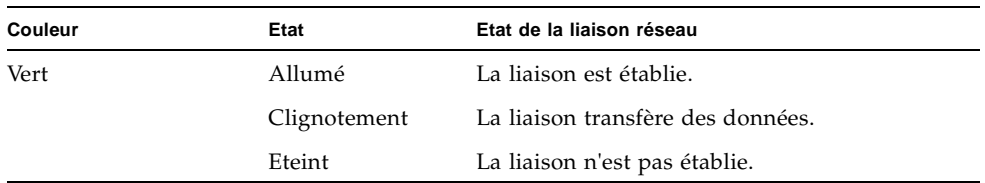

#### **TABLEAU 2-8** Indicateurs de la vitesse réseau

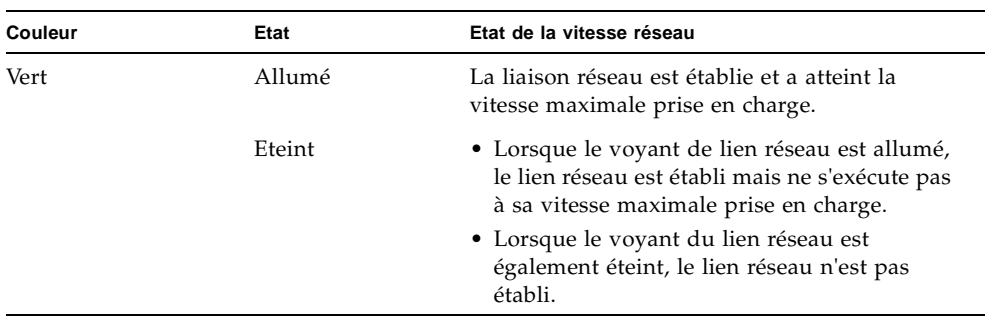

# <span id="page-40-4"></span><span id="page-40-0"></span>Spécifications physiques

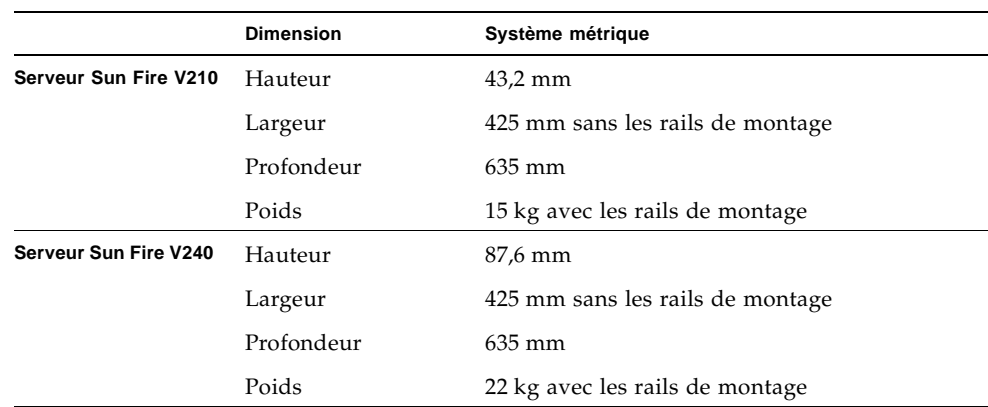

**TABLEAU 2-9** Serveurs Sun Fire V210 et V240 : spécifications physiques

# <span id="page-40-1"></span>Caractéristiques liées à l'environnement

<span id="page-40-3"></span>Vous pouvez faire fonctionner et ranger le système sans aucun danger, dans les conditions indiquées dans le [TABLEAU 2-10,](#page-40-2) à la [FIGURE 2-17](#page-41-0) et [FIGURE 2-18.](#page-41-1)

<span id="page-40-2"></span>

| <b>Spécification</b>     | <b>Fonctionnement</b>                                                                                                    | <b>Stockage</b>                                                                |
|--------------------------|----------------------------------------------------------------------------------------------------|--------------------------------------------------------------------------------|
| Température ambiante     | $5^{\circ}$ C à 40 $^{\circ}$ C.<br>Au-delà de 500 m d'altitude, la<br>température ambiante<br>maximale autorisée diminue<br>$d'1$ °C tous les 500 m. | -40 °C à 65 °C.                                                                |
| Taux d'humidité relative | 10 % à 90 % sans condensation,<br>$27^{\circ}$ C maximum avec un<br>thermomètre humide                                                                | Jusqu'à 93 % sans<br>condensation, 38 °C maximum<br>avec un thermomètre humide |
| Altitude                 | $-400$ m à 3 000 m                                                                                                    | $-400$ m à 12 000 m                                                            |

**TABLEAU 2-10** Spécifications de fonctionnement et de stockage

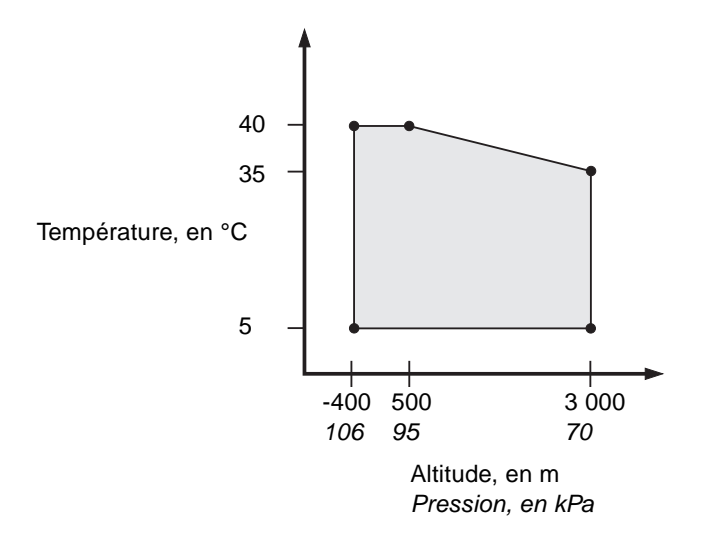

<span id="page-41-0"></span>**FIGURE 2-17** Plages de fonctionnement selon la température et l'altitude

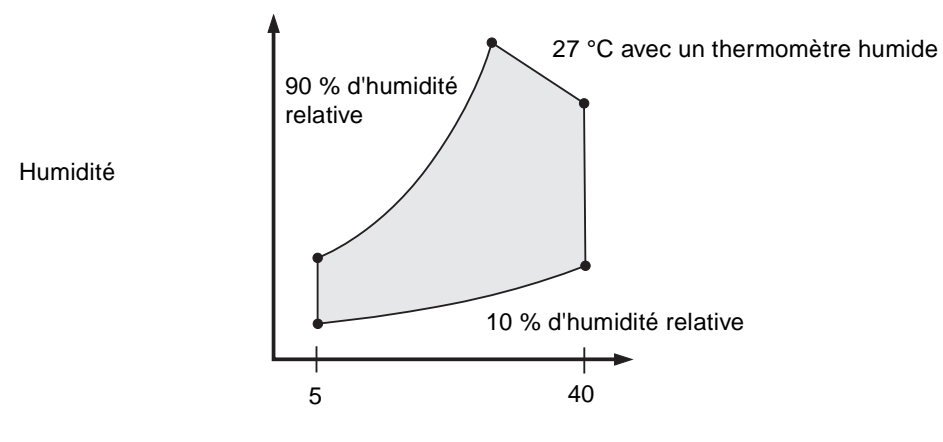

Température avec un thermomètre humide, en °C

<span id="page-41-1"></span>**FIGURE 2-18** Plages de températures et d'humidité relative

## <span id="page-42-0"></span>Environnement d'exploitation recommandé

Votre système de contrôle environnemental doit fournir une arrivée d'air pour le serveur conforme aux limites indiquées dans la section [« Caractéristiques liées à](#page-40-1)  [l'environnement », page 27.](#page-40-1)

Pour éviter une surchauffe, *ne dirigez pas* directement de l'air chaud :

- vers l'avant de l'armoire ou du châssis,
- vers les panneaux d'accès du serveur.

**Remarque –** Lorsque vous recevez votre système, laissez-le 24 heures dans sa caisse, sur les lieux de son installation finale, afin d'empêcher tout choc thermique et formation de condensation.

Les limites environnementales de fonctionnement indiquées dans le [TABLEAU 2-10](#page-40-2) reflètent les conditions auxquelles le système a été soumis afin de répondre à toutes les exigences de fonctionnement. Le fonctionnement des ordinateurs à des températures et une humidité extrêmes augmente le taux de défaillance des composants matériels. Afin de minimiser ces risques de défaillance, utilisez le serveur selon les plages de températures et d'humidité optimales.

### <span id="page-42-1"></span>Température ambiante

La plage de températures de 21 °C à 23 °C est optimale pour la fiabilité du système. A 22 °C il est simple de maintenir des niveaux d'humidité ne présentant aucun risque. Le fonctionnement dans ces plages de températures fournit une marge de sécurité dans le cas d'une défaillance du système de contrôle environnemental.

### <span id="page-42-2"></span>Humidité relative ambiante

Les niveaux d'humidité relative ambiante entre 45 % et 50 % sont les plus favorables pour des opérations de traitement des données, afin de :

- prévenir les risques de corrosion,
- fournir une marge de sécurité dans le cas d'une défaillance du système de contrôle environnemental et
- contribuer à éviter les défaillances provoquées par les interférences intermittentes des décharges électrostatiques qui se produisent lorsque le taux d'humidité est trop faible.

Les décharges électrostatiques sont facilement générées et se dissipent moins bien dans les zones où l'humidité relative est en-dessous de 35 %. La situation devient critique lorsque ce taux chute en-dessous de 30 %.

## <span id="page-43-2"></span><span id="page-43-0"></span>Aération

Les serveurs Sun Fire V210 et V240 se refroidissent par eux-mêmes dans l'air immobile.

- Assurez-vous que les ouvertures d'aération ne sont pas obstruées dans le châssis.
	- Le serveur Sun Fire V210 utilise des ventilateurs internes pouvant parvenir à une aération totale de 30 pi3/min dans des conditions normales d'utilisation.
	- Le serveur Sun Fire V240 utilise des ventilateurs internes pouvant parvenir à une aération totale de 60 pi3/min dans des conditions normales d'utilisation.
- L'air entre par l'avant du serveur et est évacué à l'arrière.
- Les ouvertures d'aération à l'entrée et à la sortie du système doivent fournir :
	- pour le serveur Sun Fire V210 : une zone d'ouverture minimale de 85 cm<sup>2</sup>  $(13 \text{ po}^2)$  chacune
	- pour le serveur Sun Fire V240 : une zone d'ouverture minimale de 170 cm<sup>2</sup>  $(26 \text{ po}^2)$  chacune
- Laissez un espace minimum de 88,9 mm (3,5 po) de dégagement à l'avant et à l'arrière du serveur lorsqu'il est monté, à moins que l'aération soit parfaite.

# <span id="page-43-3"></span><span id="page-43-1"></span>Bruit acoustique généré

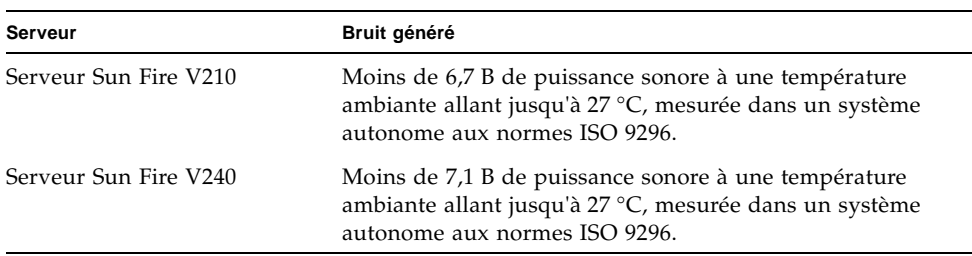

**TABLEAU 2-11** Bruit acoustique généré

# <span id="page-44-0"></span>Plages et limites de l'alimentation pour le fonctionnement

Le tableau ci-dessous indique l'alimentation nécessaire pour le fonctionnement des serveurs Sun Fire V210 et V240.

| <b>Description</b>                                   | Serveur Sun Fire V210 | Serveur Sun Fire V240 |
|------------------------------------------------------|-----------------------|-----------------------|
| Plage de tensions d'entrée pour<br>le fonctionnement | $90 - 264$ Volts      | $90 - 264$ Volts      |
| Plage de fréquences pour le<br>fonctionnement        | $47 - 63$ Hz          | $47 - 63$ Hz          |
| Intensité maximale pour le<br>fonctionnement         | 3,58 A à 90 VCA       | 4,17 A à 90 VCA       |
| Alimentation maximale pour le<br>fonctionnement      | 322 Watts             | 375 Watts             |
| Facteur d'alimentation extrême                       | 0.94                  | 0,96                  |
|                                                      |                       |                       |

**TABLEAU 2-12** Plages et limites de l'alimentation pour le fonctionnement des serveurs Sun Fire V210 et V240

<span id="page-44-1"></span>**Remarque –** Les chiffres d'intensité de fonctionnement maximale sont fournis pour vous aider à déterminer les fusibles et le câblage nécessaires pour l'alimentation de votre matériel. Ces chiffres représentent cependant des conditions extrêmes qu'il est peu probable d'observer dans une installation réelle.

## <span id="page-45-3"></span><span id="page-45-0"></span>Calcul de la consommation électrique

<span id="page-45-4"></span>Le [TABLEAU 2-13](#page-45-2) indique la consommation estimée dans un système mis sous tension.

| Modèle de<br>serveur | Configuration                                        | Consommation<br>moyenne (Watts) | Consommation<br>instantanée (VA) |
|----------------------|------------------------------------------------------|---------------------------------|----------------------------------|
| Sun Fire V210        | Processeur 1x1064 MHz<br>DIMM 512 Mo<br>1 disque dur | 141                             | 144                              |
| Sun Fire V210        | Processeur 1x1064 MHz<br>DIMM 1 Go<br>2 disques durs | 160                             | 163                              |
| Sun Fire V210        | Processeur 2x1064 MHz<br>DIMM 2 Go<br>2 disques durs | 228                             | 232                              |
| Sun Fire V210        | Processeur 2x1064 MHz<br>DIMM 4 Go<br>2 disques durs | 232                             | 236                              |
| Sun Fire V240        | Processeur 1x1064 MHz<br>DIMM 512 Mo<br>1 disque dur | 137                             | 138                              |
| Sun Fire V240        | Processeur 2x1064 MHz<br>DIMM 2 Go<br>2 disques durs | 220                             | 223                              |
| Sun Fire V240        | Processeur 2x1280 MHz<br>DIMM 2 Go<br>2 disques durs | 233                             | 235                              |
| Sun Fire V240        | Processeur 2x1280 MHz<br>DIMM 4 Go<br>2 disques durs | 247                             | 250                              |

<span id="page-45-2"></span>**TABLEAU 2-13** Consommation électrique

**Remarque –** Les chiffres relatifs à la consommation électrique se réfèrent à l'alimentation issue de la source CA. Aucune correction n'est requise pour l'efficacité de PSU.

## <span id="page-45-5"></span><span id="page-45-1"></span>Calcul de la dissipation de la chaleur

Pour calculer la chaleur générée par un serveur afin d'évaluer la chaleur que le système de refroidissement doit dissiper, convertissez la consommation électrique du système (Watt) en BTU/heure (1 BTU = 1,05 kilojoules). La formule générale de conversion consiste à multiplier le chiffre de la consommation électrique par 3,412, en Watts.

## <span id="page-46-0"></span>Communication avec le serveur

Ce chapitre explique comment connecter une console au serveur.

Ce chapitre contient les sections suivantes :

- [« Configuration d'une connexion console-serveur », page 34](#page-47-0)
- « Connexion au serveur à l'aide d'un système exécutant Microsoft Windows », [page 35](#page-48-0)
- « Utilisation des serveurs Sun Fire V210 et V240 avec un serveur de terminal », [page 37](#page-50-0)

## <span id="page-47-4"></span><span id="page-47-3"></span><span id="page-47-0"></span>Configuration d'une connexion consoleserveur

Pour communiquer avec le serveur, vous devez y connecter une console.

<span id="page-47-5"></span>Quel que soit le type de périphérique utilisé comme console, établissez la connexion physique au serveur en effectuant une connexion au port adéquat sur la console et au port SERIAL MGT à l'arrière du serveur.

- <span id="page-47-1"></span>▼ Pour effectuer une connexion au serveur à l'aide d'une station de travail Sun
	- **1. Effectuez une connexion au serveur à l'aide d'un câble de raccordement RJ-45.**
	- **2. A partir d'une session de terminal, tapez :**

# **tip /dev/term/a -9600**

La commande tip ci-dessus est destinée à une station de travail utilisant son port série ttya pour la connexion au serveur. Si vous configurez ultérieurement la station de travail pour qu'elle utilise le port série ttyb, tapez la commande suivante pour configurer une session tip :

# **tip /dev/term/b -9600**

<span id="page-47-6"></span>**Remarque –** Les commandes indiquées changent si les paramètres pour une connexion série ont été reconfigurés.

## <span id="page-47-2"></span>▼ Pour effectuer une connexion au serveur à l'aide d'un terminal ASCII

- **1. Configurez une connexion entre le terminal et le serveur Sun Fire V210 et V240.**
- **2. Pour connaître les paramètres généraux d'un terminal, reportez-vous au guide de fonctionnement du terminal.**

**3. Modifiez les paramètres comme indiqué ci-dessous.**

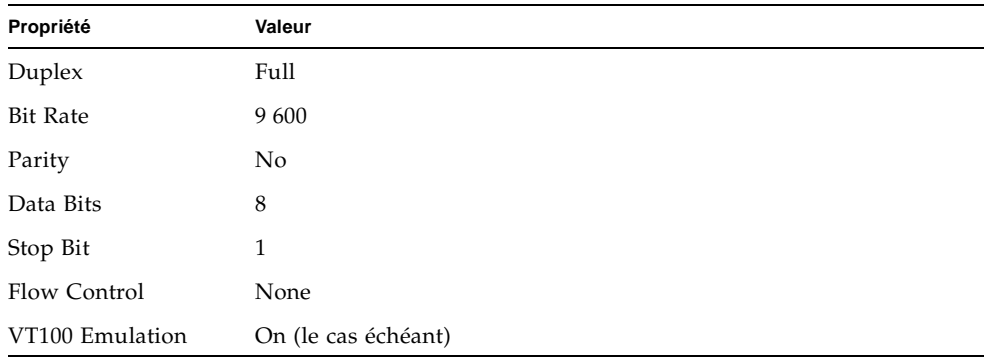

Pour savoir comment brancher et configurer le serveur, voir la section [« Mise sous](#page-53-3)  [tension du serveur », page 40.](#page-53-3)

## <span id="page-48-0"></span>Connexion au serveur à l'aide d'un système exécutant Microsoft Windows

<span id="page-48-2"></span>Vous pouvez configurer et exploiter un serveur Sun Fire V210 ou V240 depuis un PC ou un ordinateur portable exécutant Microsoft Windows grâce à Windows Hyperterminal.

**Remarque –** La procédure suivante s'applique à Windows 98. Elle peut légèrement varier avec les autres versions de Microsoft Windows.

**Remarque –** Si vous utilisez un périphérique Palm Pilot ou similaire, veillez à ce que Hot Sync Manager soit fermé. Dans le cas contraire, vous ne serez pas en mesure de communiquer avec le serveur depuis votre PC ou ordinateur portable.

### <span id="page-48-1"></span>▼ Pour se connecter au serveur

- **1. Connectez le câble de raccordement RJ-45 au port étiqueté « SERIAL MGT » à l'arrière du serveur.**
- **2. Connectez l'autre extrémité du câble de raccordement à l'adaptateur DB-9.**
- **3. Connectez l'adaptateur série DB-9 au port série COM1 sur votre PC ou ordinateur portable.**
- **4. Ouvrez un Hyperterminal Windows :**
	- **a. Choisissez Démarrer > Programmes > Accessoires > Communications > Hyperterminal.**
	- **b. Lancez** Hyperttrm.exe.
- **5. Dans la fenêtre Configurer la nouvelle session :**
	- **a. Nommez la session.**
	- **b. Choisissez une icône.**
	- **c. Cliquez sur OK.**
- **6. Dans la fenêtre Connecter à :**
	- **a. Cliquez sur Modifier.**
	- **b. Cliquez sur Connexion à l'aide de.**
	- **c. Dans le menu déroulant, cliquez sur Diriger vers COM1.**

**Remarque –** Si vous avez connecté l'adaptateur DB-9 à un port autre que COM1 sur votre PC ou ordinateur portable, choisissez l'option appropriée dans la liste du menu déroulant.

#### **d. Cliquez sur OK.**

#### **7. Dans la fenêtre Propriétés COM1 :**

- **a. Définissez la valeur Bits par seconde à 9 600.**
- **b. Définissez Commande de flux à Xactivée/Xdésactivée.**

Les valeurs correctes des paramètres de cette fenêtre sont indiquées ci-dessous.

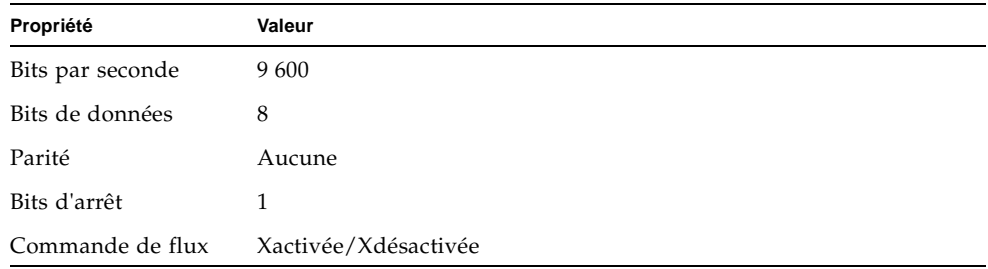

#### **c. Cliquez sur OK.**

L'invite sc> s'affiche dans Windows Hyperterminal.

# <span id="page-50-1"></span><span id="page-50-0"></span>Utilisation des serveurs Sun Fire V210 et V240 avec un serveur de terminal

Les ports série des serveurs Sun Fire V210 et V240 sont des ports DTE. Si vous les connectez à d'autres ports DTE, le câblage entre les périphériques que vous reliez les uns aux autres doit effectuer un croisement (ou « roll-over »).

Si les broches des ports série du serveur correspondent aux broches des ports RJ-45 sur le serveur de terminal, vous avez deux options de connexion :

- Brancher un câble de distribution d'interface série directement au serveur Sun Fire V210 et V240.
- Brancher un câble de distribution d'interface série à un panneau de raccordement et utiliser le câble de raccordement direct (fourni par Sun) pour connecter le panneau de raccordement au serveur.

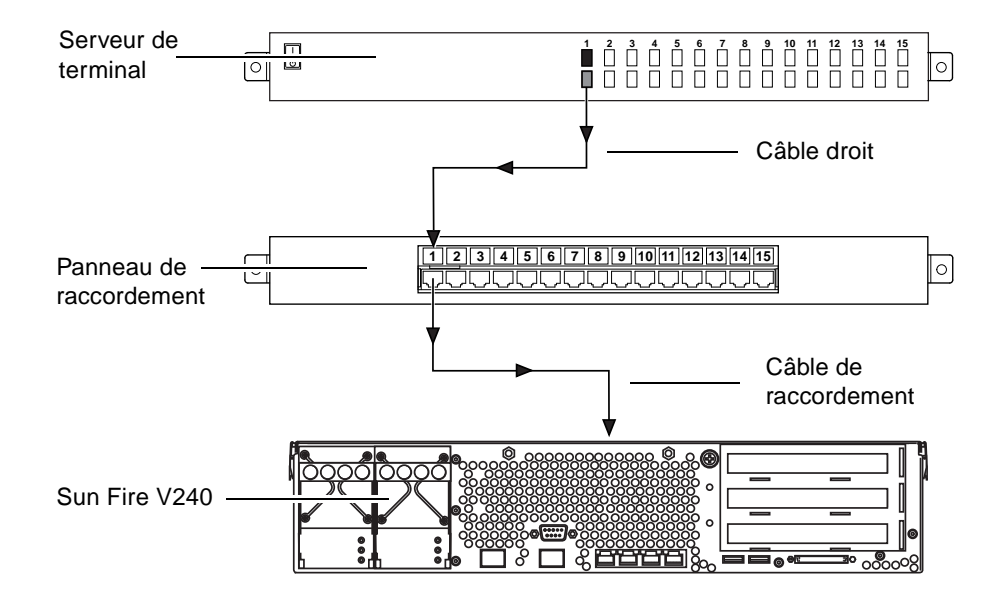

**FIGURE 3-1** Connexion du panneau de raccordement entre un serveur de terminal et un serveur Sun Fire V240

Si les broches des ports série du serveur ne correspondent *pas* aux broches des ports RJ-45 sur le serveur de terminal, vous devez concevoir un câble de croisement permettant de relier chaque broche du port série des serveurs Sun Fire V210 et V240 à la broche correspondante du port série du serveur de terminal.

Le [TABLEAU 3-1](#page-51-1) présente les croisements devant être effectués par le câble.

| Broche du port série Sun Fire V210 et V240<br>(connecteur RJ-45) | Broche de port série de serveur de terminal |
|------------------------------------------------------------------|---------------------------------------------|
| Broche 1 (RTS)                                                   | Broche 1 (CTS)                              |
| Broche 2 (DTR)                                                   | Broche 2 (DSR)                              |
| Broche 3 (TXD)                                                   | Broche 3 (RXD)                              |
| Broche 4 (mise à la terre du signal)                             | Broche 4 (mise à la terre du signal)        |
| Broche 5 (mise à la terre du signal)                             | Broche 5 (mise à la terre du signal)        |
| Broche 6 (RXD)                                                   | Broche 6 (TXD)                              |
| Broche 7 (DSR / DCD)                                             | Broche 7 (DTR)                              |
| Broche 8 (CTS)                                                   | Broche 8 (RTS)                              |

<span id="page-51-1"></span>**TABLEAU 3-1** Croisement des broches pour la connexion à un serveur de terminal standard

- <span id="page-51-0"></span>▼ Pour effectuer une connexion à un serveur Sun Fire V210 et V240 via un serveur de terminal
	- **1. Fixez les câbles appropriés comme indiqué à la section [« Utilisation des serveurs](#page-50-0)  [Sun Fire V210 et V240 avec un serveur de terminal », page 37.](#page-50-0)**
	- **2. Ouvrez une session de terminal sur la console, puis tapez :**

# **telnet** *adresse-IP-du-serveur-de-terminal numéro-de-port*

Par exemple, pour un serveur Sun Fire V210 et V240 connecté au port 10000 sur un serveur de terminal dont l'adresse IP est 192.20.30.10, vous devez taper :

# **telnet 192.20.30.10 10000**

# <span id="page-52-0"></span>Mise sous tension et configuration du serveur

Ce chapitre vous explique comment mettre sous tension et configurer le serveur pour l'adapter à votre application. Il comprend les sections suivantes :

- «Mise sous tension du serveur », page 40
- [« Configuration du serveur », page 42](#page-55-1)
- [« Accès à Advanced Lights-Out Manager \(ALOM\) », page 46](#page-59-0)

## <span id="page-53-6"></span><span id="page-53-3"></span><span id="page-53-0"></span>Mise sous tension du serveur

<span id="page-53-5"></span>Pour mettre le serveur sous tension, vous pouvez utiliser soit l'interrupteur Marche/Veille situé derrière le volet avant, soit le clavier. Une mise sous tension à partir du clavier est préférable car vous pouvez ainsi voir les sorties système.

## <span id="page-53-4"></span><span id="page-53-1"></span>Commutateur à clé (serveur Sun Fire V240 uniquement)

Avant de suivre les procédures décrites dans cette section, vérifiez que le commutateur à clé est en position *Normal*. Cette position permet à l'interrupteur Marche/Veille de contrôler l'état de l'alimentation du serveur. Pour plus d'informations sur le fonctionnement du commutateur, consultez le *Guide d'administration des serveurs Sun Fire V210 et V240*.

Le serveur Sun Fire V210 ne dispose pas de commutateur à clé.

### <span id="page-53-2"></span>▼ Pour effectuer une mise sous tension à partir du clavier

#### **1. Branchez le serveur au bloc d'alimentation.**

<span id="page-53-8"></span>Une fois branché, le serveur se met automatiquement en mode Veille.

#### **2. Configurez une connexion au port SERIAL MGT.**

Pour plus d'informations, reportez-vous à la section [« Configuration d'une](#page-47-3)  [connexion console-serveur », page 34](#page-47-3).

Lorsque vous passez à l'invite ALOM après la mise sous tension, vous êtes connecté en tant qu'utilisateur admin et invité à définir un mot de passe. Vous devez définir le mot de passe pour pouvoir exécuter certaines commandes.

#### **3. Si vous êtes invité à le faire, définissez un mot de passe pour l'utilisateur admin.**

<span id="page-53-7"></span>Le mot de passe doit :

- contenir au moins deux caractères alphabétiques ;
- contenir au moins un caractère numérique ou spécial ;
- contenir au minimum six caractères.

Une fois le mot de passe défini, l'utilisateur admin a tous les droits et peut exécuter toutes les commandes de l'interface de ligne de commandes ALOM.

**4. Mettez sous tension les périphériques et les dispositifs de stockage externes que vous avez connectés au serveur.**

Consultez la documentation fournie avec le périphérique pour obtenir des instructions spécifiques.

**5. Pour mettre le serveur sous tension, tapez la commande suivante à l'invite de la console** sc> **:**

sc> **poweron**

## ▼ Pour effectuer une mise sous tension à l'aide de l'interrupteur Marche/Veille

<span id="page-54-0"></span>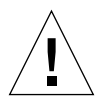

<span id="page-54-5"></span><span id="page-54-1"></span>**Avertissement –** Ne déplacez jamais le système lorsqu'il est sous tension. Le mouvement peut entraîner une défaillance irréversible du disque dur. Mettez toujours le système hors tension avant de le déplacer.

**1. Branchez le serveur au bloc d'alimentation.**

Une fois branché, le serveur se met automatiquement en mode Veille.

**2. Mettez sous tension les périphériques et les dispositifs de stockage externes que vous avez connectés au serveur.**

<span id="page-54-4"></span>Consultez la documentation fournie avec le périphérique pour obtenir des instructions spécifiques.

- **3. Ouvrez le volet avant.**
- **4. Serveur Sun Fire V240 uniquement : insérez la clé système dans le commutateur à clé et mettez-la en position « Normal » ou « Diagnostics ».**
- **5. Appuyez sur l'interrupteur Marche/Veille.**
- **6. Serveur Sun Fire V240 uniquement :** 
	- **a. Mettez le commutateur à clé en position de verrouillage (« Locked »).**

<span id="page-54-3"></span><span id="page-54-2"></span>Ceci a pour effet d'empêcher une mise hors tension accidentelle du système.

- **b. Retirez la clé système du commutateur et placez-la en lieu sûr.**
- **7. Fermez le volet avant.**

## <span id="page-55-0"></span>▼ Pour mettre le système hors tension à l'aide de l'interrupteur Marche/Veille

**Remarque –** Les applications exécutées sur l'environnement d'exploitation Solaris peuvent être affectées par un arrêt du système incorrect. Assurez-vous d'arrêter convenablement les applications avant de mettre le système hors tension.

- **1. Informez les utilisateurs que le système va être éteint.**
- **2. Si nécessaire, sauvegardez les données et les fichiers système.**
- **3. Serveur Sun Fire V240 uniquement : vérifiez que le commutateur à clé est en position « Normal » ou « Diagnostics ».**
- **4. Appuyez sur l'interrupteur Marche/Veille situé derrière le volet avant et relâchezle.**

Le système procède à un arrêt logiciel correct.

**Remarque –** Appuyer sur l'interrupteur Marche/Veille et le relâcher permet un arrêt logiciel correct. En revanche, le fait d'appuyer sur l'interrupteur et de le maintenir enfoncé pendant quatre secondes provoque un arrêt matériel immédiat du système. Procédez à un arrêt correct chaque fois que cela est possible. En effet, un arrêt matériel immédiat peut endommager le disque dur et entraîner la perte de données.

- **5. Attendez que le voyant vert du panneau avant soit éteint.**
- **6. Serveur Sun Fire V240 uniquement : retirez la clé système du commutateur et placez-la en lieu sûr.**

## <span id="page-55-2"></span><span id="page-55-1"></span>Configuration du serveur

Le serveur Sun Fire V210 et V240 est préinstallé avec l'environnement d'exploitation Solaris 8. Lors de la première mise sous tension du serveur, vous devrez suivre une procédure de configuration et répondre à un certain nombre de questions. Vos réponses détermineront la configuration du système.

Dans la liste ci-dessous, sélectionnez la configuration répondant le mieux à vos besoins et suivez les instructions de la section correspondante pour mettre votre serveur sous tension et le configurer.

- « Pour effectuer une configuration avec les informations du serveur enregistrées [sur un serveur de noms », page 43](#page-56-0)
- « Pour configurer sans les informations du serveur enregistrées sur un serveur de [noms », page 43](#page-56-1)
- [« Pour configurer un serveur autonome pour la première fois », page 45](#page-58-0)
- [« Pour effacer la configuration et redémarrer », page 45](#page-58-2)
- <span id="page-56-0"></span>▼ Pour effectuer une configuration avec les informations du serveur enregistrées sur un serveur de noms

**Remarque –** Suivez les instructions présentées dans cette section uniquement si un serveur de noms est installé sur votre réseau. Pour savoir comment automatiser le processus de configuration de Solaris sur plusieurs serveurs à l'aide d'un serveur de noms, reportez-vous au *Guide d'installation avancée de Solaris* accompagnant les CD-ROM de l'environnement d'exploitation de Solaris.

Au cours de l'amorçage, vous êtes invité à indiquer quelques informations. Les informations que vous fournirez détermineront la configuration du serveur.

- **1. Spécifiez le type de terminal que vous utilisez pour communiquer avec le serveur.**
- **2. Spécifiez si IPv6 doit être actif, puis suivez les instructions qui s'affichent à l'écran.**
- **3. Spécifiez si vous souhaitez activer le mécanisme de sécurité Kerberos, puis suivez les instructions à l'écran.**
- **4. Lorsque vous y êtes invité, indiquez un mot de passe (le cas échéant) pour les utilisateurs ouvrant une session à la racine.**

## <span id="page-56-1"></span>▼ Pour configurer sans les informations du serveur enregistrées sur un serveur de noms

Suivez les instructions présentées dans cette section uniquement si aucun serveur de noms n'est configuré sur votre réseau.

**Conseil** – Lisez soigneusement ces instructions avant de les appliquer pour savoir les informations que vous devrez entrer lorsque vous démarrerez le système pour la première fois.

Au cours de l'amorçage, vous êtes invité à indiquer quelques informations. Les informations que vous fournirez détermineront la configuration du serveur.

- **1. Spécifiez le type de terminal que vous utilisez pour communiquer avec le serveur.**
- **2. Lorsque vous êtes invité à indiquer si le serveur doit être mis sur réseau, spécifiez Oui.**

Dans le cas d'une configuration manuelle, spécifiez une adresse IP lorsque vous y êtes invité.

- <span id="page-57-0"></span>**3. Spécifiez si la configuration de l'adresse IP sera par DHCP.**
- **4. Spécifiez les ports Ethernet que vous envisagez d'utiliser en tant que connexion Ethernet principale.**
- **5. Spécifiez un nom d'hôte pour le serveur.**
- **6. Si vous y êtes invité, spécifiez l'adresse IP du système.**

Le système vous demandera cette adresse si vous avez refusé d'utiliser DHCP à l'[étape 3](#page-57-0). Il vous demande également de préciser si le serveur doit faire partie d'un sous-réseau. Si vous répondez Oui, il vous invite à indiquer le masque de ce sousréseau.

- **7. Spécifiez si IPv6 doit être actif, puis suivez les instructions qui s'affichent à l'écran.**
- **8. Spécifiez si vous souhaitez activer le mécanisme de sécurité Kerberos, puis suivez les instructions à l'écran.**
- <span id="page-57-2"></span>**9. Spécifiez le service de noms que le serveur doit utiliser.**
- **10. Spécifiez le nom du domaine dont le serveur fera partie.**
- <span id="page-57-3"></span>**11. Spécifiez si le système doit rechercher un serveur de noms sur le réseau ou s'il doit utiliser un serveur de noms particulier.**
- <span id="page-57-1"></span>**12. Si vous préférez utiliser un serveur de noms particulier, spécifiez le nom d'hôte et l'adresse IP du serveur de noms.**
- **13. Sur le serveur de noms, créez des entrées dans les fichiers d'administration réseau pour le système que vous êtes en train de configurer.**
- **14. Sur le système en cours de configuration, suivez les invites vous demandant de préciser les informations de date et d'heure.**
- **15. Lorsque vous y êtes invité, indiquez un mot de passe (le cas échéant) pour les utilisateurs ouvrant une session à la racine.**

## <span id="page-58-0"></span>▼ Pour configurer un serveur autonome pour la première fois

- **1. Spécifiez le type de terminal que vous utilisez pour communiquer avec le serveur.**
- **2. Lorsque vous êtes invité à indiquer si le serveur doit être mis sur réseau, spécifiez Non.**
- **3. Spécifiez un nom d'hôte pour le serveur.**
- **4. Confirmez les informations fournies.**
- **5. Spécifiez les informations de date et d'heure.**
- **6. Lorsque vous y êtes invité, indiquez un mot de passe (le cas échéant) pour les utilisateurs ouvrant une session à la racine.**

### <span id="page-58-1"></span>Effacement d'une configuration

Si vous souhaitez remettre le serveur sous tension, comme s'il était mis sous tension pour la première fois, vous devez effacer la configuration du serveur.

### <span id="page-58-2"></span>▼ Pour effacer la configuration et redémarrer

#### **1. A l'invite Solaris, tapez :**

# **sys-unconfig**

- **2. Lorsque vous êtes invité à confirmer la création d'un serveur « vierge », tapez** y**.**
- **3. Lorsque l'invite OBP s'affiche, tapez :**

ok> **boot**

- **4. Suivez ensuite les instructions de l'une des sections suivantes :**
	- « Pour effectuer une configuration avec les informations du serveur enregistrées [sur un serveur de noms », page 43](#page-56-0) ou
	- [« Pour configurer sans les informations du serveur enregistrées sur un serveur de](#page-56-1)  [noms », page 43](#page-56-1)
	- [« Pour configurer un serveur autonome pour la première fois », page 45](#page-58-0)

# <span id="page-59-2"></span><span id="page-59-0"></span>Accès à Advanced Lights-Out Manager (ALOM)

Pour une introduction rapide, reportez-vous à la section [« Sun Advanced Lights-Out](#page-17-2)  [Manager », page 4.](#page-17-2) Pour plus d'informations sur le logiciel ALOM et sur sa configuration, reportez-vous à son aide en ligne incluse sur le *CD-ROM de la documentation des serveurs Sun Fire V210 et V240.*

Le logiciel ALOM est préinstallé sur le serveur et prêt à fonctionner dès que le serveur est mis sous tension. Toutefois, vous devez exécuter la procédure de configuration de base pour personnaliser le logiciel ALOM et l'adapter à votre application.

## <span id="page-59-1"></span>▼ Pour afficher l'invite ALOM

**1. Tapez la séquence de frappes par défaut suivante :**

<span id="page-59-3"></span># **#.**

**Remarque –** Lorsque vous passez à l'invite ALOM après la mise sous tension, vous êtes connecté en tant qu'utilisateur admin et invité à définir un mot de passe. Vous devez définir le mot de passe pour pouvoir exécuter certaines commandes.

● **Si vous êtes invité à le faire, définissez un mot de passe pour l'utilisateur admin.**

Le mot de passe doit :

- contenir au moins deux caractères alphabétiques ;
- contenir au moins un caractère numérique ou spécial ;
- contenir au minimum six caractères.

Une fois le mot de passe défini, l'utilisateur admin a tous les droits et peut exécuter toutes les commandes de l'interface de ligne de commandes ALOM.

## <span id="page-60-0"></span>▼ Pour afficher l'invite Console

**1. Tapez :**

<span id="page-60-2"></span>sc> **console**

Plusieurs utilisateurs ALOM peuvent se connecter à la transmission de la console du serveur en même temps, mais un seul est autorisé à saisir les caractères d'entrée dans la console.

Si un autre utilisateur connecté possède des droits d'écriture, le message ci-dessous apparaît après l'exécution de la commande console :

```
sc> Console session already in use. [view mode]
```
- <span id="page-60-1"></span>▼ Pour supprimer les droits d'écriture d'un utilisateur sur la console
	- **1. Tapez :**

```
sc> console -f
```
## <span id="page-62-0"></span>Index

#### **A**

Advanced Lights-Out Manager (ALOM) [accès, 46](#page-59-2) [composants surveillés, 5](#page-18-1) [invite ALOM, 46](#page-59-3) [invite de la console, 47](#page-60-2) [ports, 4](#page-17-3) [présentation, 4](#page-17-4) [aération, 30](#page-43-2) alimentation [configuration requise, 32](#page-45-3) [consommation électrique, 32](#page-45-4)

### **B**

[bruit acoustique, 30](#page-43-3)

### **C**

câbles [connexion, 22](#page-35-2) caractéristiques [caractéristiques partagées, 3](#page-16-1) [différences, 4](#page-17-5) [commutateur à clé, 40](#page-53-4) [configuration, 42](#page-55-2) connexion à la console [configuration, 34](#page-47-4) [station de travail Sun, 34](#page-47-5) [terminal ASCII, 34](#page-47-6) [contenu du kit expédié, 6](#page-19-3)

### **D**

[déplacement du système, précautions, 41](#page-54-1) [dissipation de la chaleur, 32](#page-45-5) [documentation, 8](#page-21-2)

### **E**

[emplacement des ports d'E/S, 22](#page-35-2)

#### **G**

[généralités sur l'installation, 6](#page-19-4)

### **I**

[indicateurs d'état, 25](#page-38-3) interrupteur de contrôle du système [position « Diagnostics », 41](#page-54-2) [position « Locked », 41](#page-54-3) [position « Normal », 41](#page-54-4) [interrupteur Marche/Veille, 40](#page-53-5)

#### **K**

[kit du serveur, contenu, 7](#page-20-0)

### **L**

lecteur de disque [mise en garde, 41](#page-54-5) [lights-out management, 4](#page-17-4)

#### **M**

[mise sous tension, 40](#page-53-6) montage dans le châssis [châssis compatibles, 10](#page-23-3) [kit de montage dans le châssis, 10](#page-23-3) [présentation, 10](#page-23-3) [mot de passe, utilisateur admin, 40](#page-53-7)

#### **N**

[nom d'hôte, 44](#page-57-1) [nom de domaine, 44](#page-57-2) [nom de serveur, 44](#page-57-3)

#### **P**

[port SERIAL MGT, 40](#page-53-8) ports [alimentation, 22](#page-35-3) [Ethernet, 23](#page-36-4) [SCSI, 25](#page-38-4) [série, 23](#page-36-5) [USB, 25](#page-38-5)

#### **R**

[refroidissement \(dissipation de la chaleur\), 32](#page-45-5)

#### **S**

[serveur de terminal, 37](#page-50-1) [spécifications environnementales, 27](#page-40-3) [spécifications physiques, 27](#page-40-4)

#### **V**

[veille, 31](#page-44-1) [voyants, 25](#page-38-3)

#### **W**

[Windows Hyperterminal, 35](#page-48-2)